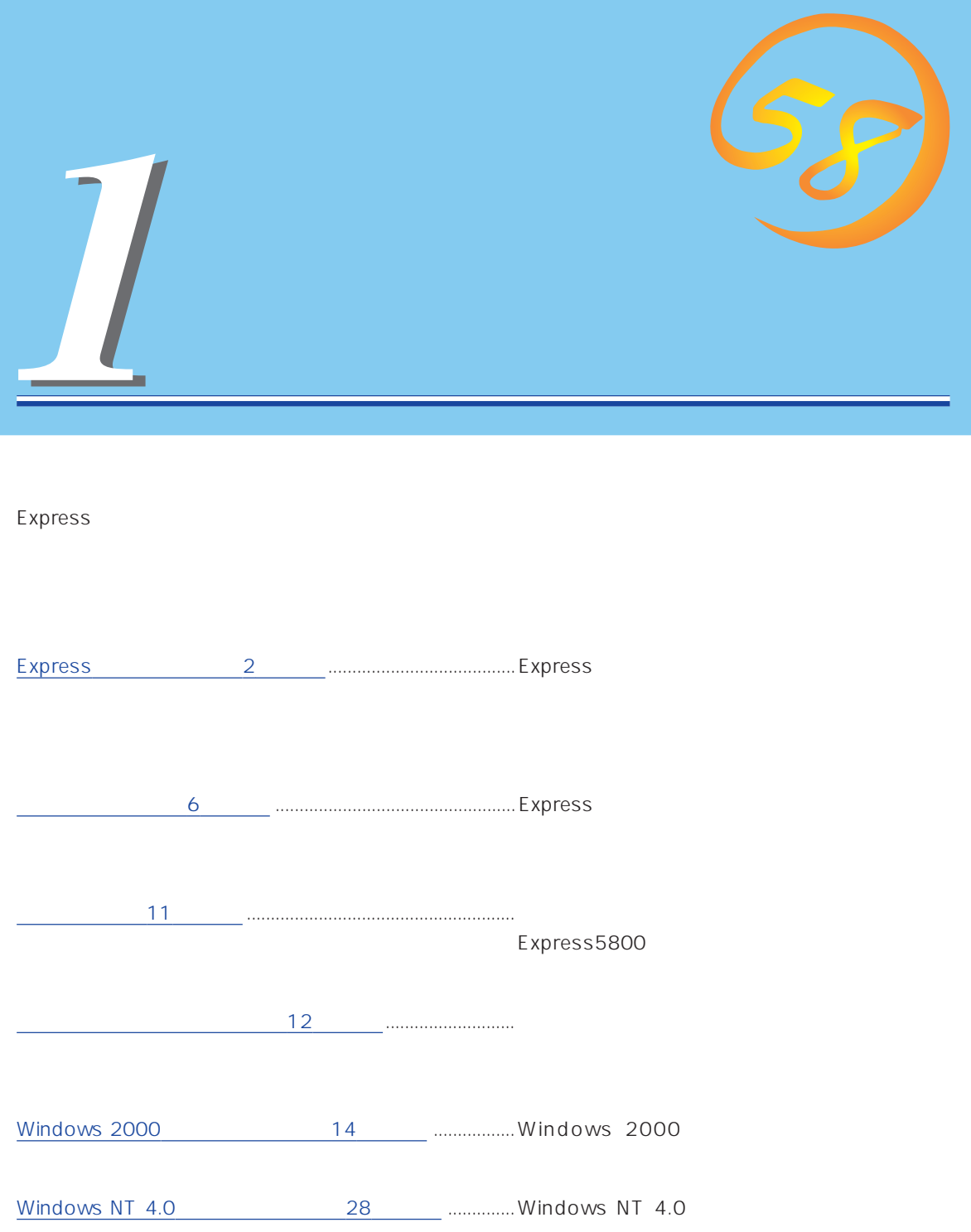

# <span id="page-1-0"></span>**Express**

Express

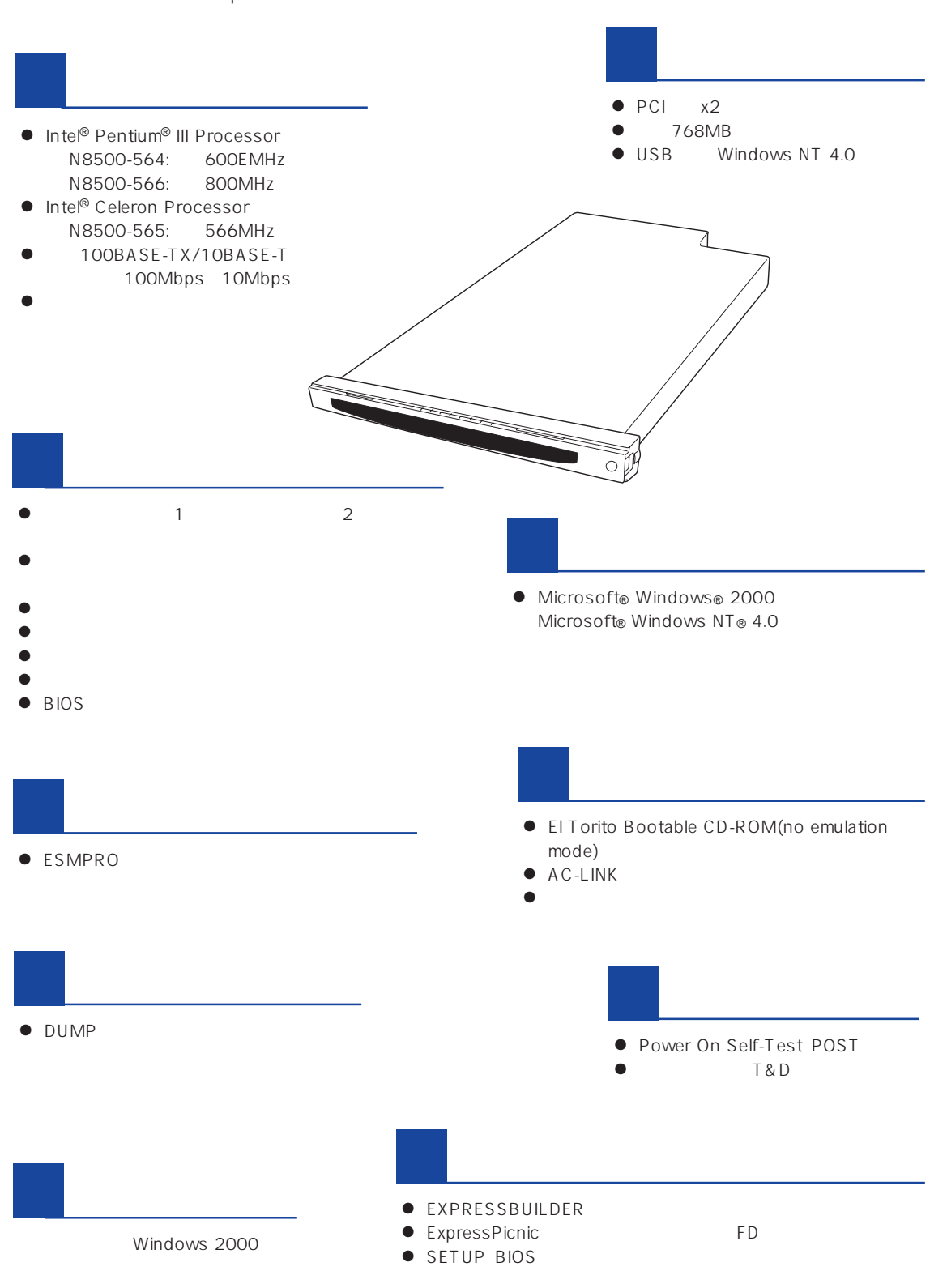

ESMPRO

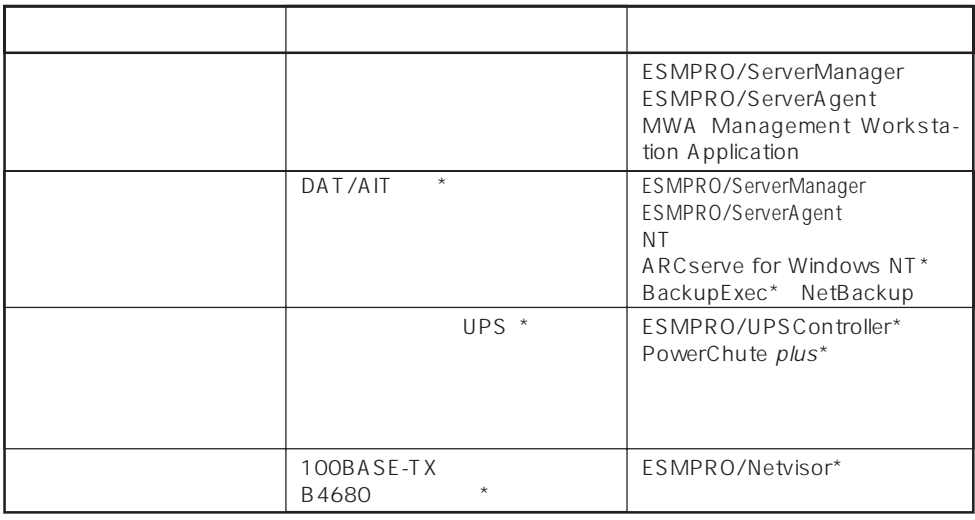

Express サーバはシステムボード しゅうしょく しゅうしょく しゅうしゅうしょく しゅうしゅうしょく

 $\star$ 

Express

ESMPRO/ServerManager ESMPRO/ServerAgent

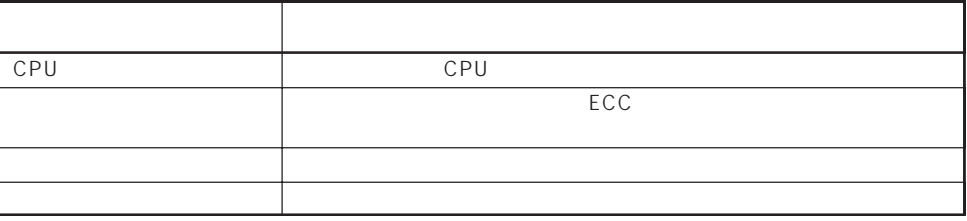

### Express サーバには、データバックアップのアップのアップのアップのアップのアップのアップのアップのアップのスタックアップのための大容量

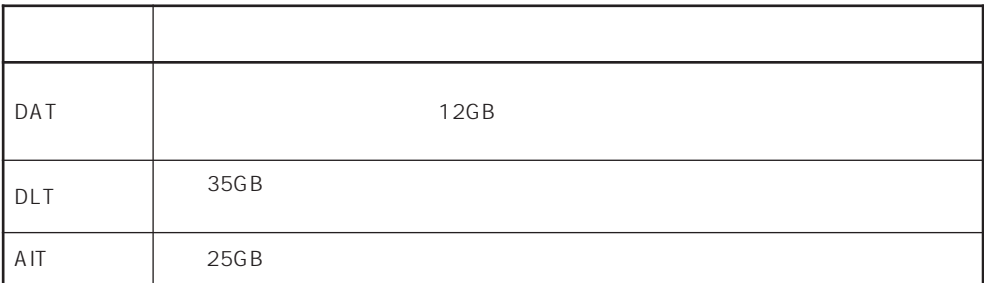

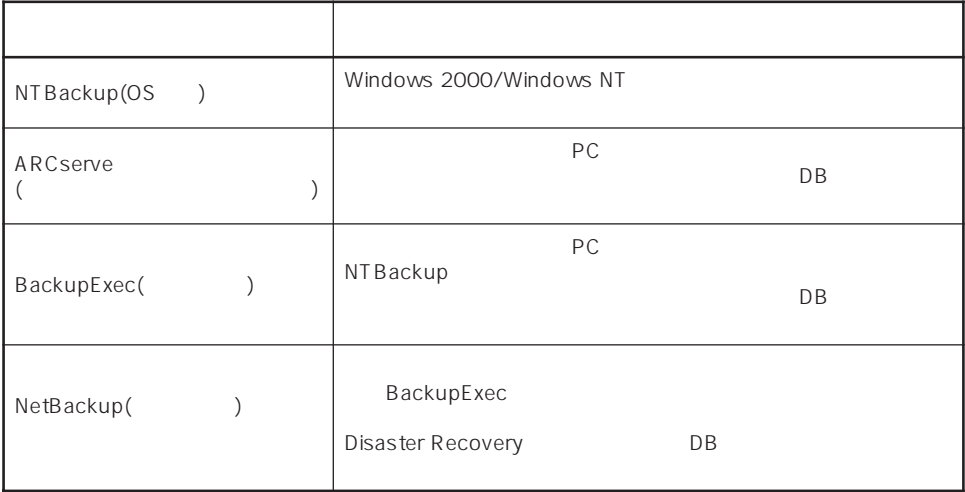

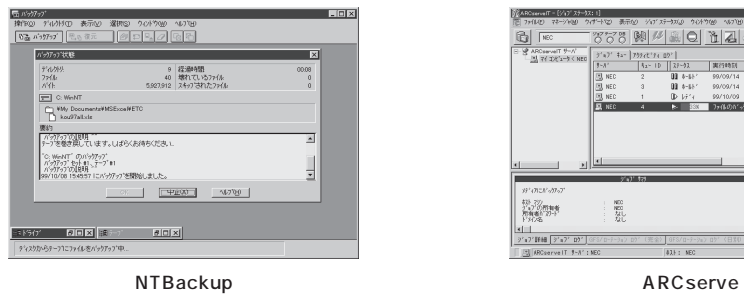

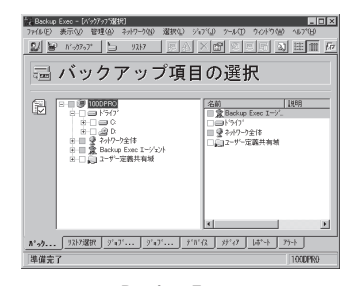

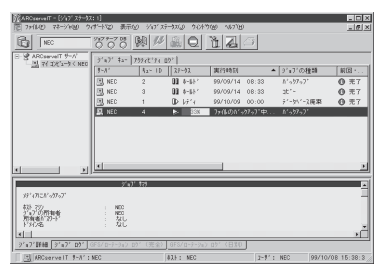

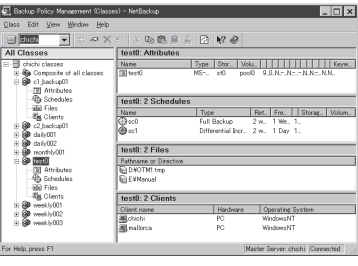

BackupExec NetBackup

# $(UPS)$

# (MTBF)

Express NEC UPS(I-UPSPro) APC Smart-UPS 2 ESMPRO/UPSController PowerChute plus

ESMPRO/ServerManager ESMPRO/ServerAgent Express  $\mathsf{LAN}\phantom{\Big(}\mathsf{LAN}\phantom{\Big)}$ ESMPRO/Netvisor

## <span id="page-5-0"></span>Express

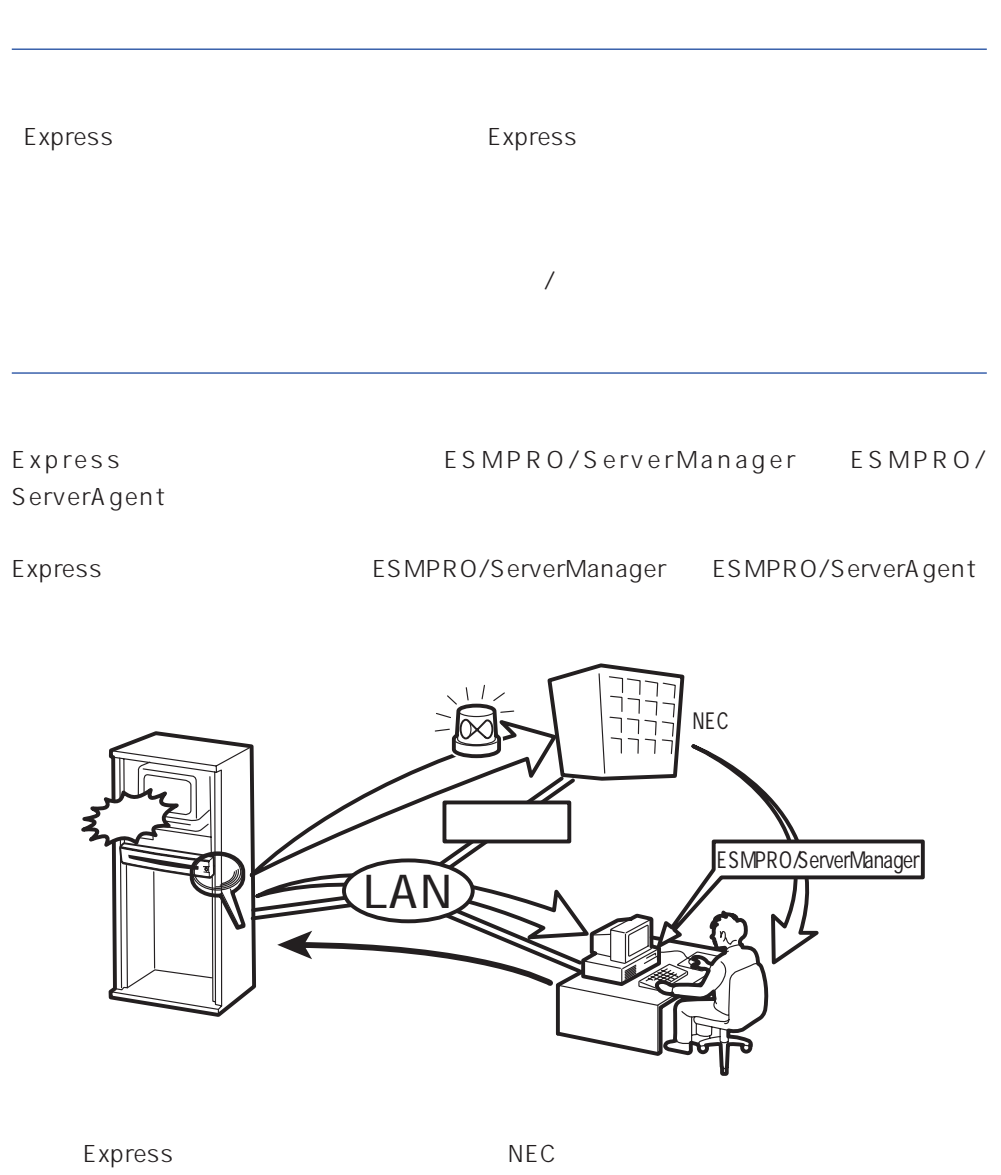

Express5800

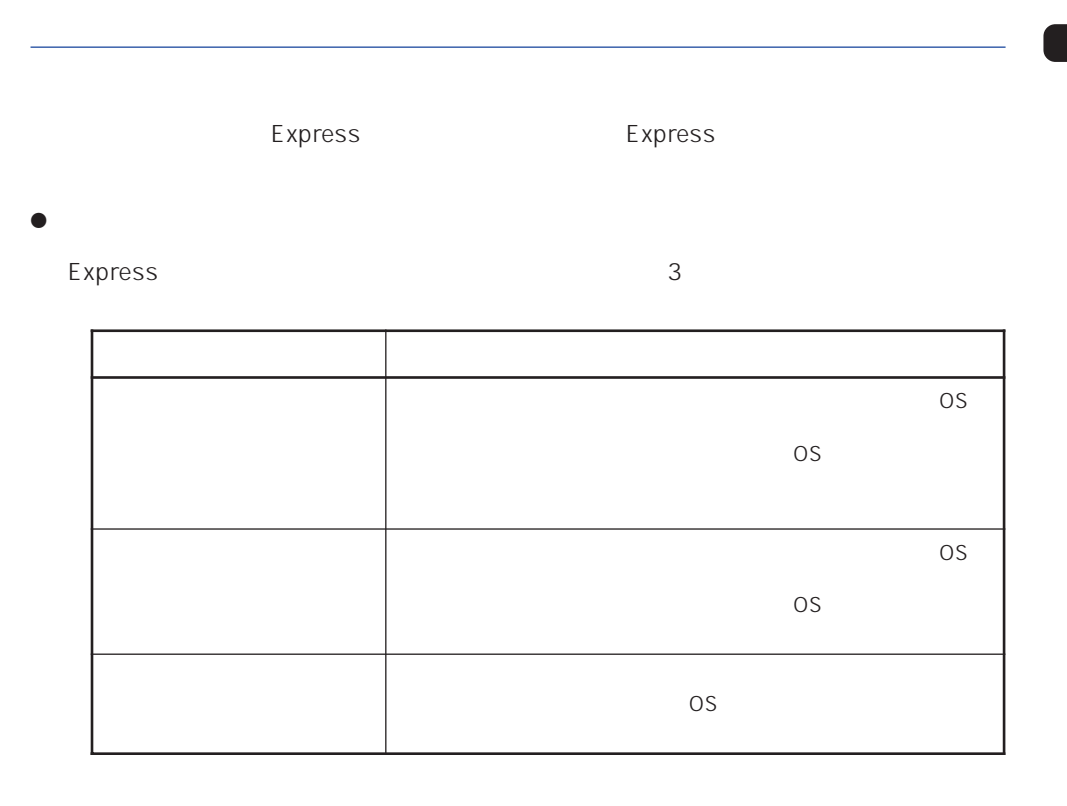

 $12$ 

 $\bullet$ 

Express the contract of the contract of the contract of the contract of the contract of the contract of the contract of the contract of the contract of the contract of the contract of the contract of the contract of the co

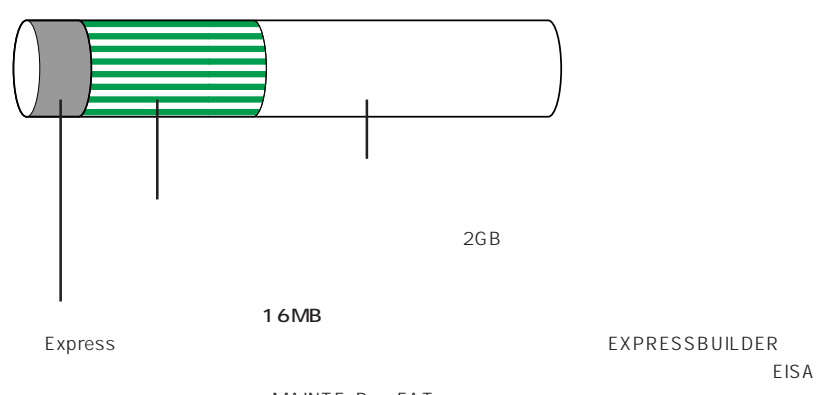

# Express

#### Express that reads in the express that the express experiment is the express of the express of the experiment of the experiment of the experiment of the experiment of the experiment of the experiment of the experiment of t

Express

1.  $\blacksquare$ Express

Express 2 Express

 $2.$ Express ON  $12$ 

# $3.$

 $<$   $>$ 

<再セットアップの場合>

 $B$ IOS

Express ON

CD-ROM EXPRESSBUILDER

# $\overline{OS}$ ● Microsoft® Windows® 2000 Server Mindows 2000 ● Microsoft® Windows NT® Server 4.0 Windows NT 4.0  $\overline{OS}$ Windows 2000 Windows NT 4.0 Express  $\overline{O}$  $4.$ Windows 2000 and the 14 Windows NT 4.0 28  $5.$ Express PC

 $\overline{O}$ S

Express the express that the express that the express that the express  $\sim$ 

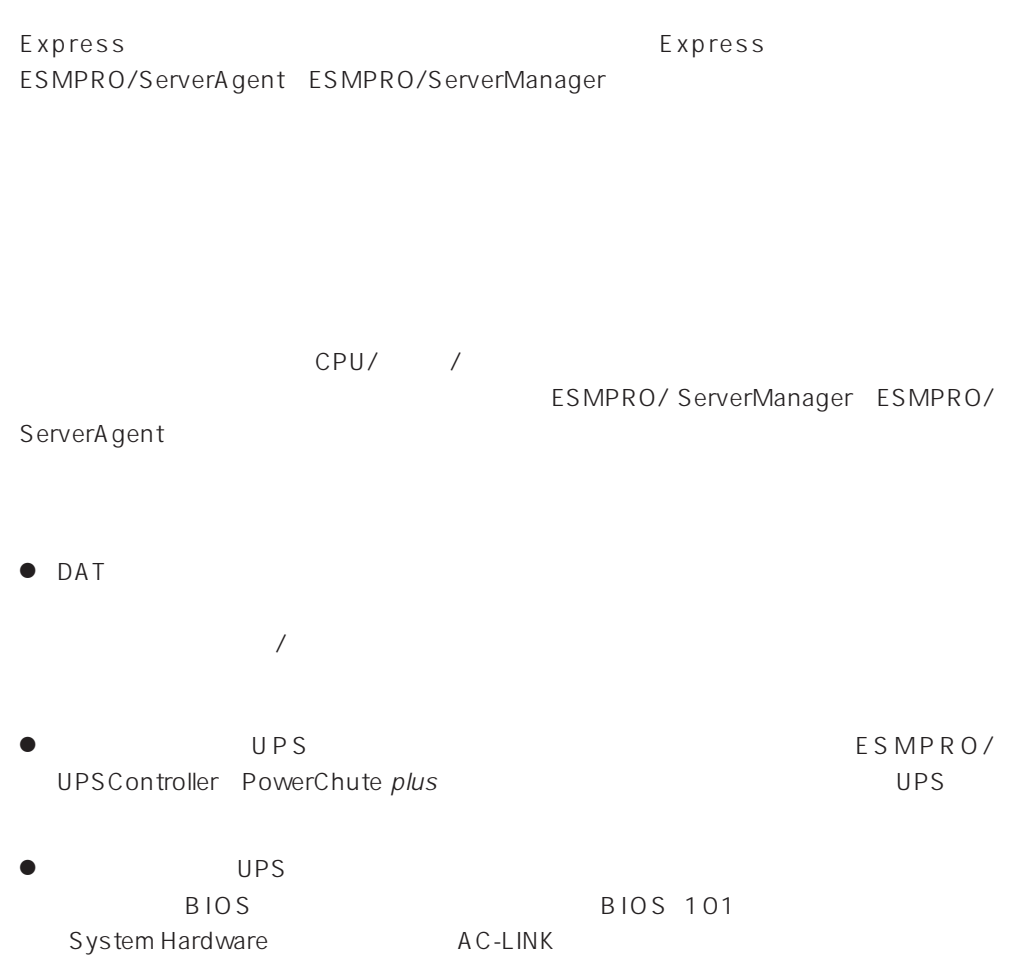

### Express

### http://club.express.nec.co.jp/

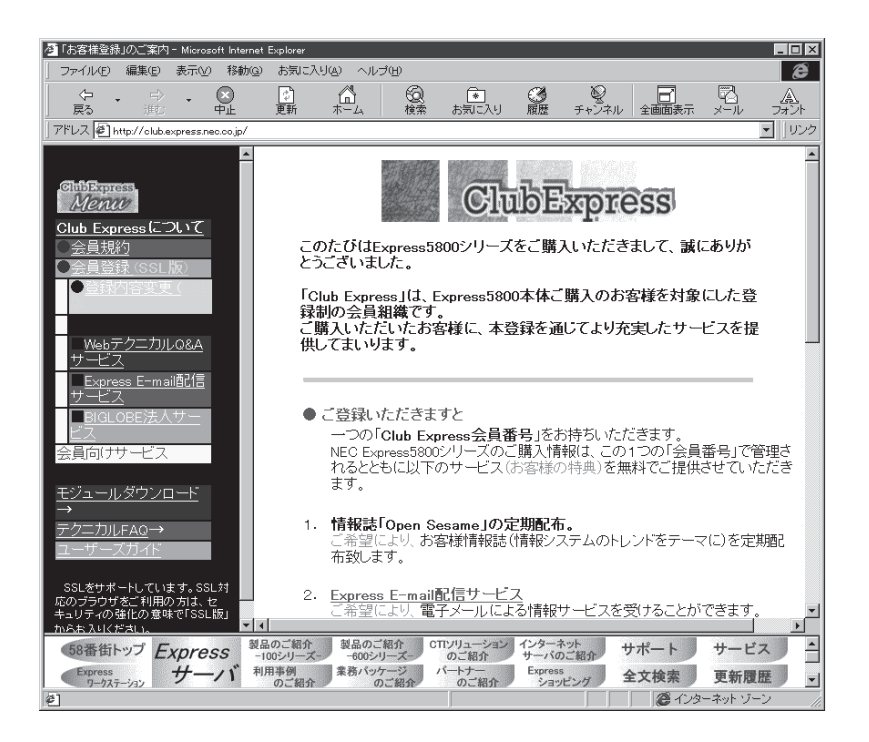

Club Express

Club Express

<span id="page-10-0"></span> $\blacksquare$ 

<span id="page-11-0"></span>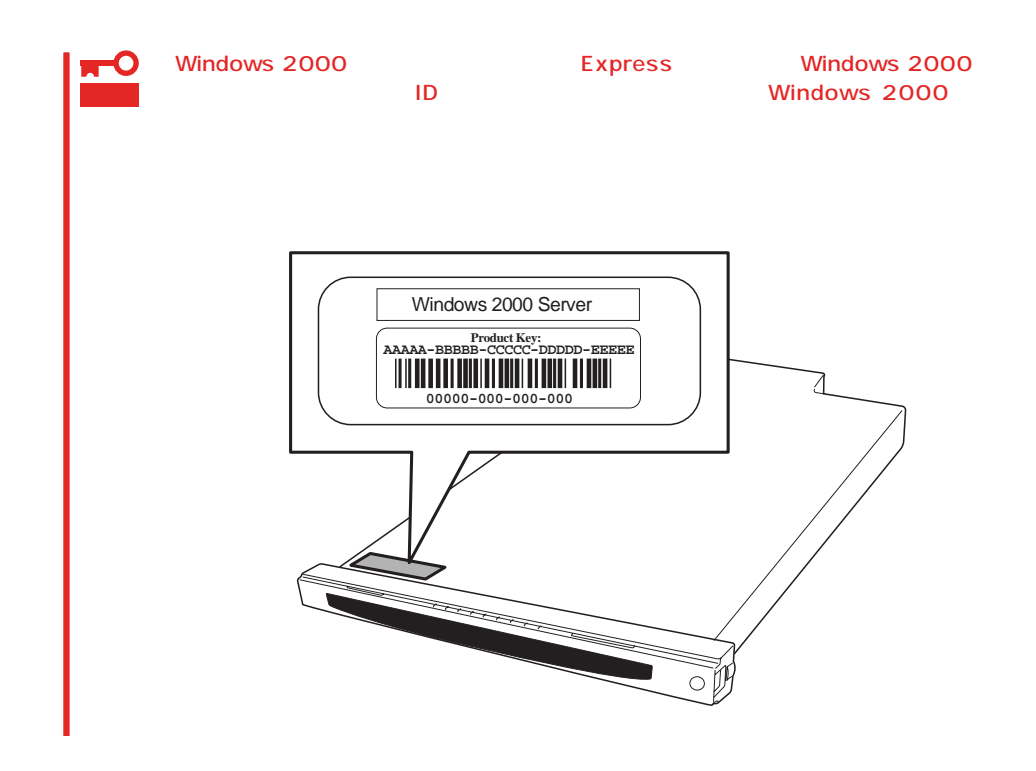

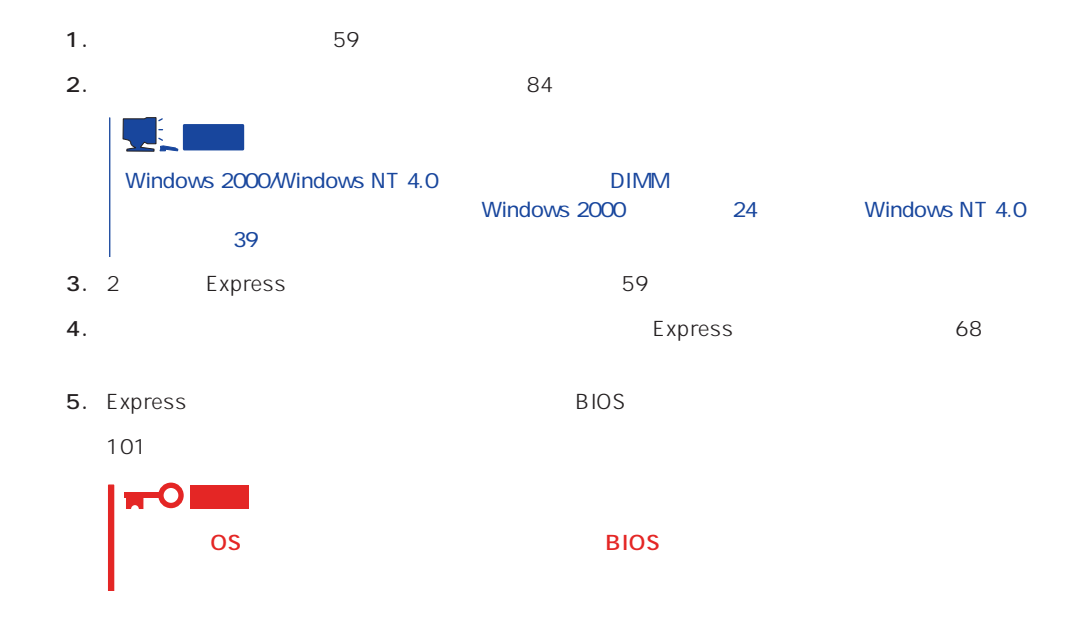

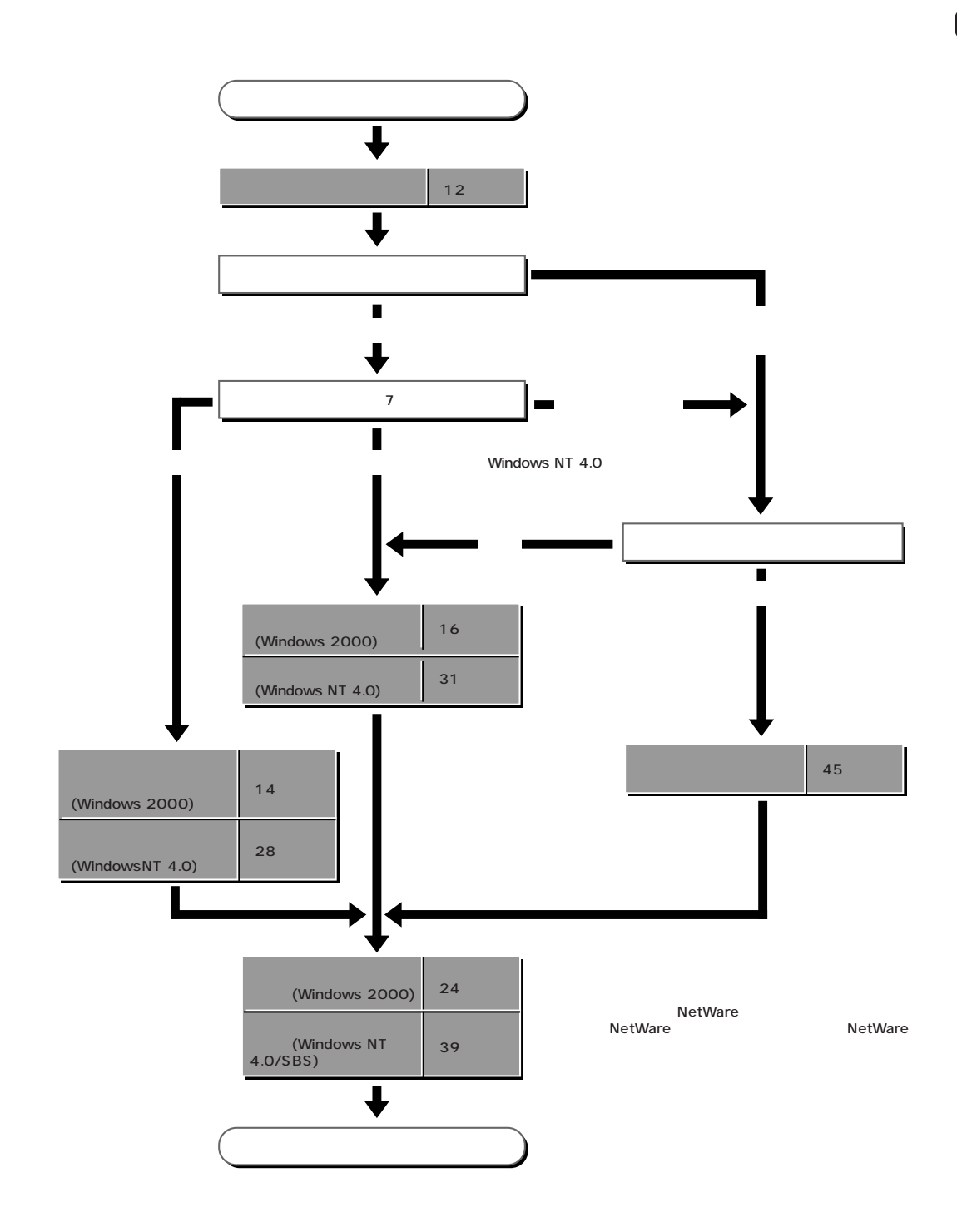

# <span id="page-13-0"></span>**Windows 2000**

Windows 2000

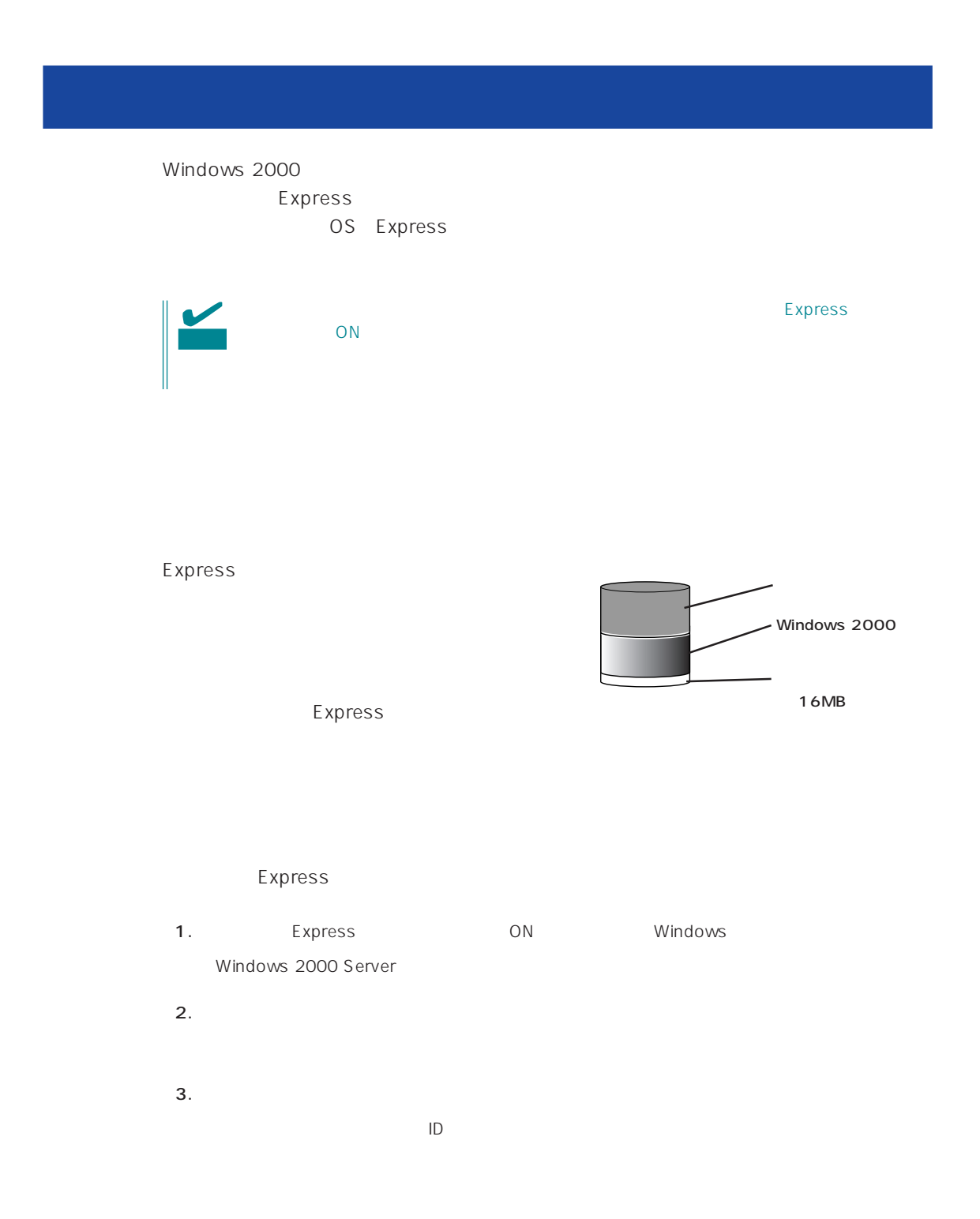

 $4.$  $5.$ Express  $6.$ 

Express

 $\star$ 

 $7.24$ 

 $8.$ 

- ESMPRO/ServerAgent
- $\bullet$
- ESMPRO/UPSController

Express

EXPRESSBUILDER EXPRESSBUILDER

 $\overline{\text{OS}}$ Windows 2000 Windows NT 4.0 CD-ROM EXPRESSBUILDER Express5800

 $\overline{OS}$ 

 $FD = \frac{1}{2}$  $\bullet$  The Proposition of the Proposition  $\mathsf{FD}$ E xpress  $\mathsf{F}\mathsf{D}$ E xpress FD EXPRESSBUILDER FD EXPRESSBUILDER ExpressPicnic®  $\mathsf{F}\mathsf{D}$ メータFDにあるセットアップ情報は、シームレスセットアップの途中で作成・修正す Express Windows 95/98 Windows NT 3.51 Windows 2000 ExpressPicnic ExpressPicnic FD FD 129

# OS

OS contracts in the set of the set of the set of the set of the set of the set of the set of the set of the set of the set of the set of the set of the set of the set of the set of the set of the set of the set of the set

# OS

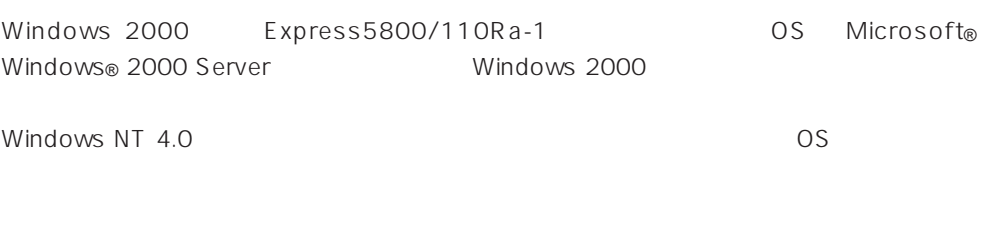

# **BIOS**

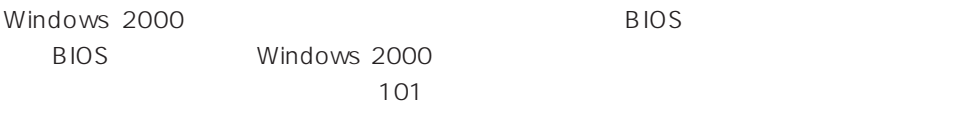

# Windows 2000

Windows 2000

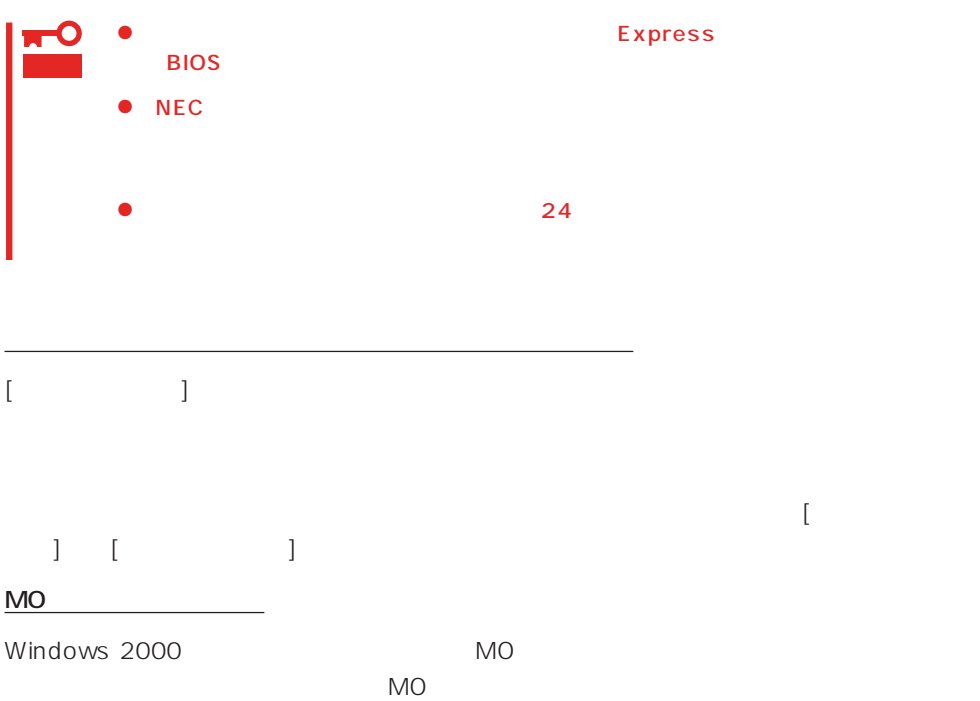

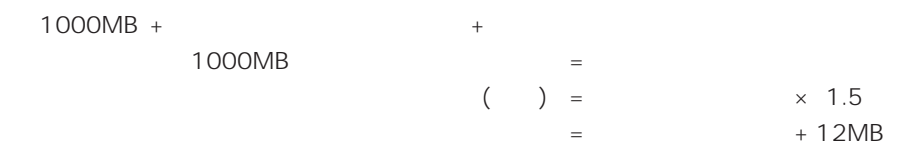

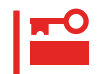

 $512MB$ 

1000MB + (512MB × 1.5) + (512MB + 12MB) = 2292MB

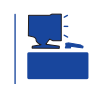

 $\sim 2000$ MB

MAINTE\_P

MAINTE\_P

作成するパーティションサイズについて

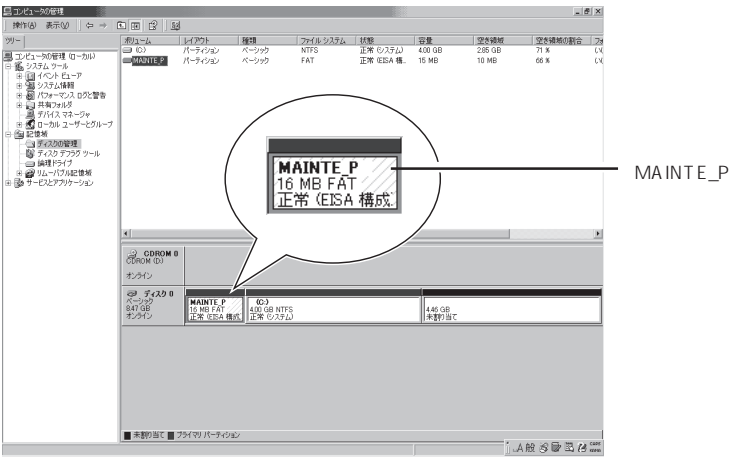

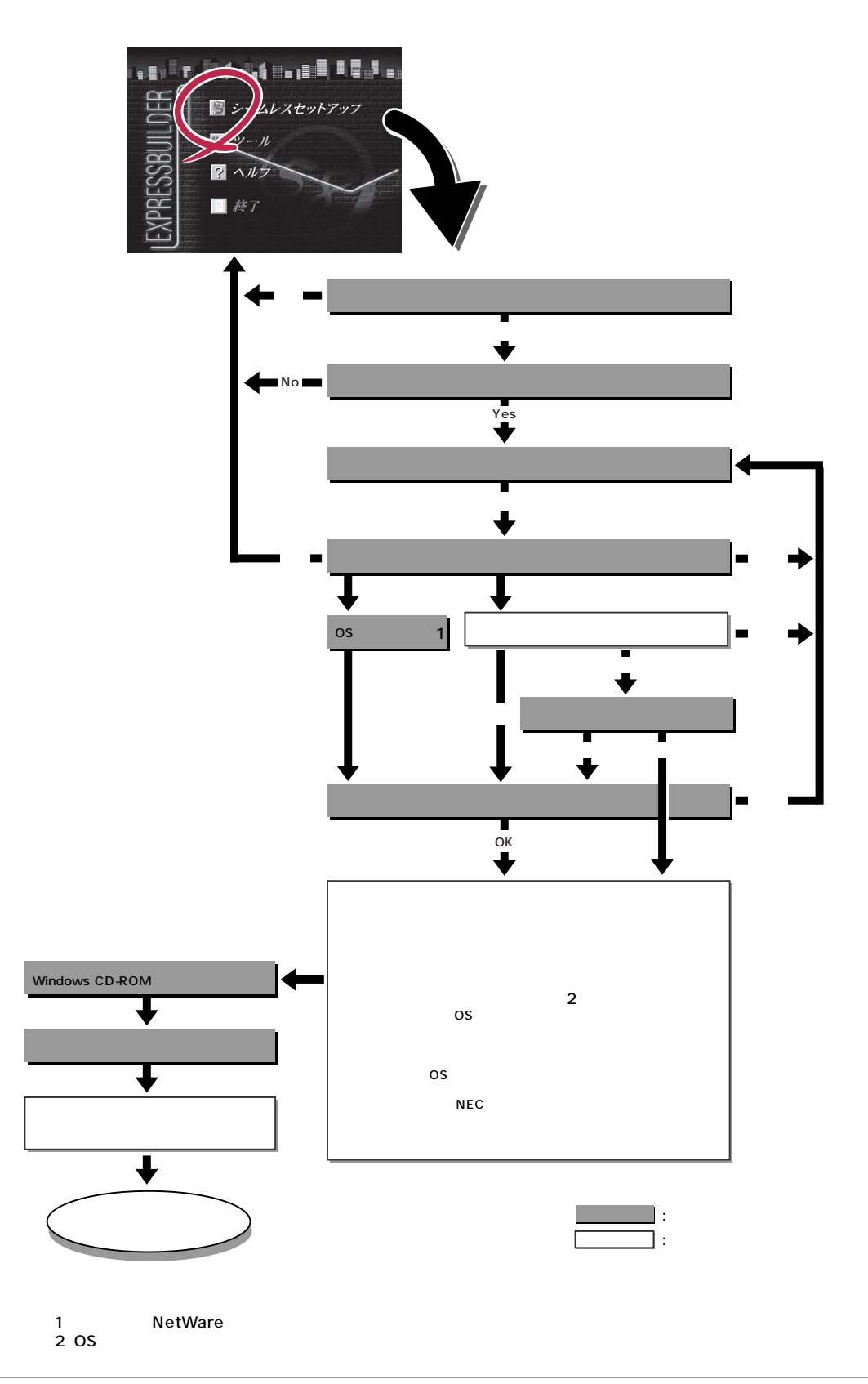

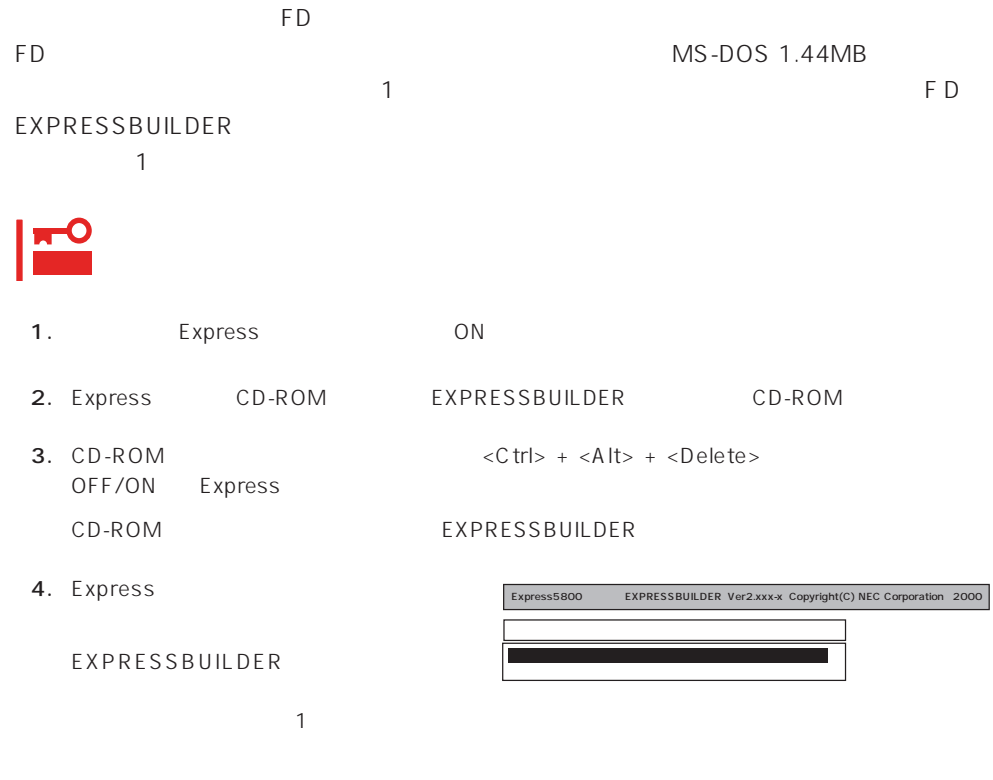

## EXPRESSBUILDER

 $5.$ 

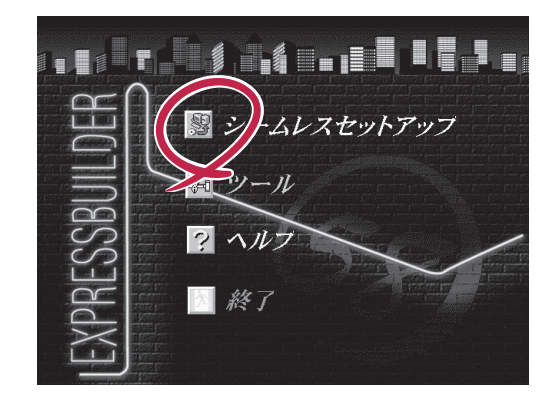

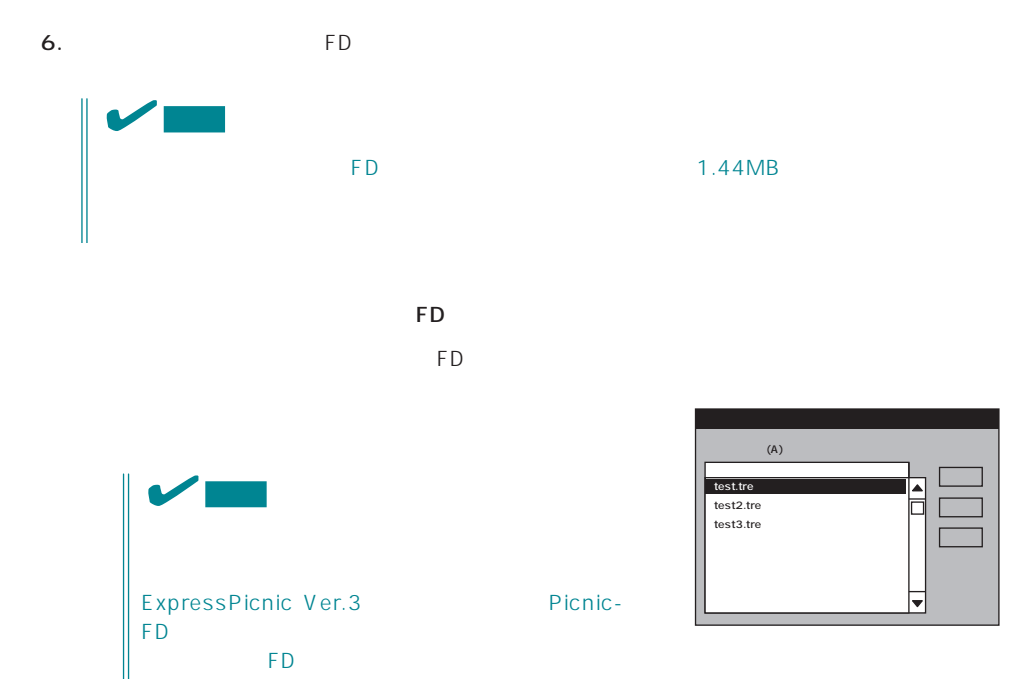

 $\overline{8}$  $\overline{9}$ 

 $<\!A>$ 

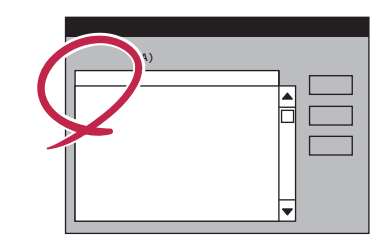

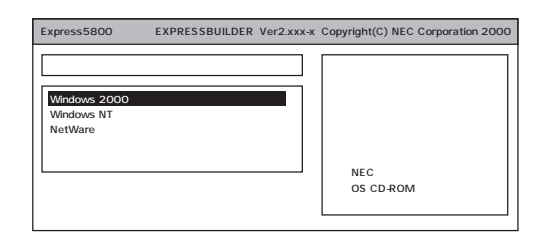

OS

Windows 2000

NetWare

NEC

 $NEC$ 

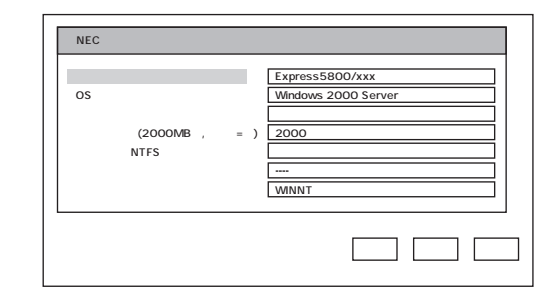

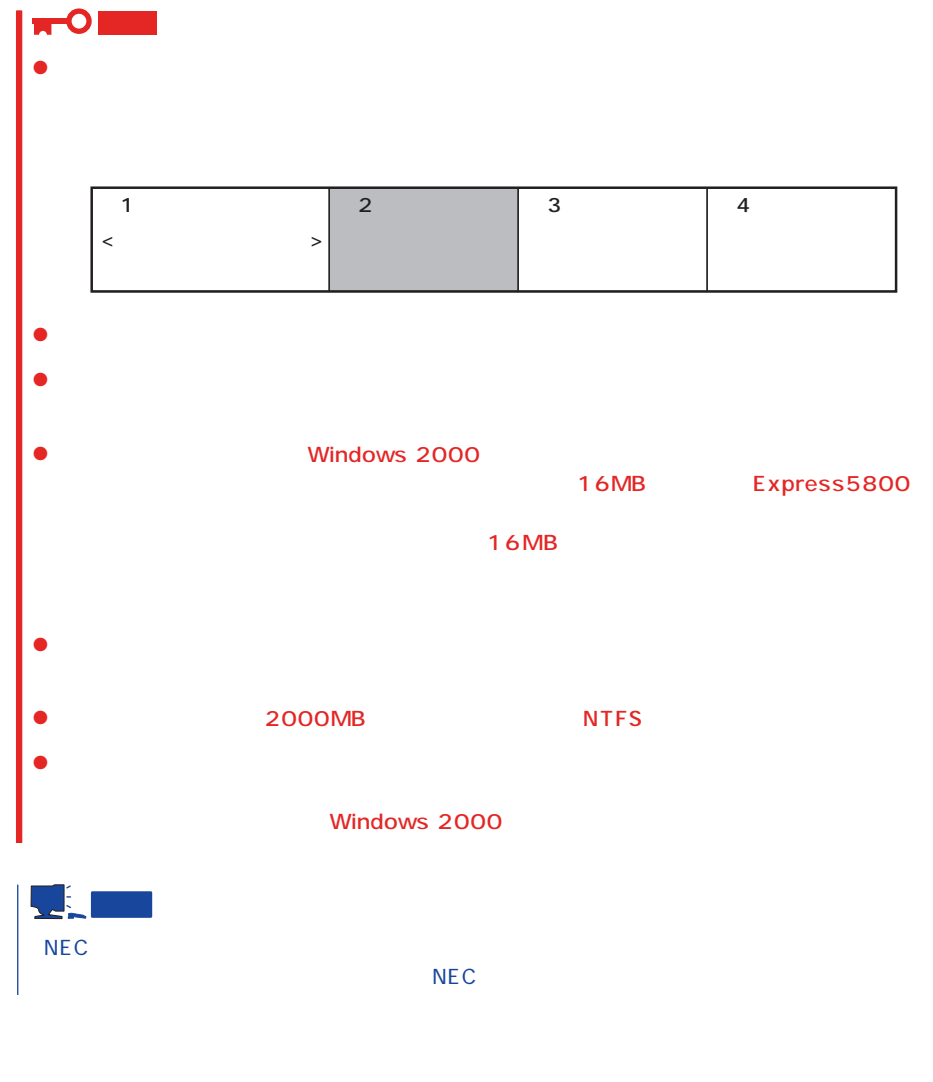

8. CD-ROM EXPRESSBUILDER CD-ROM Windows 2000 CD-ROM CD-ROM

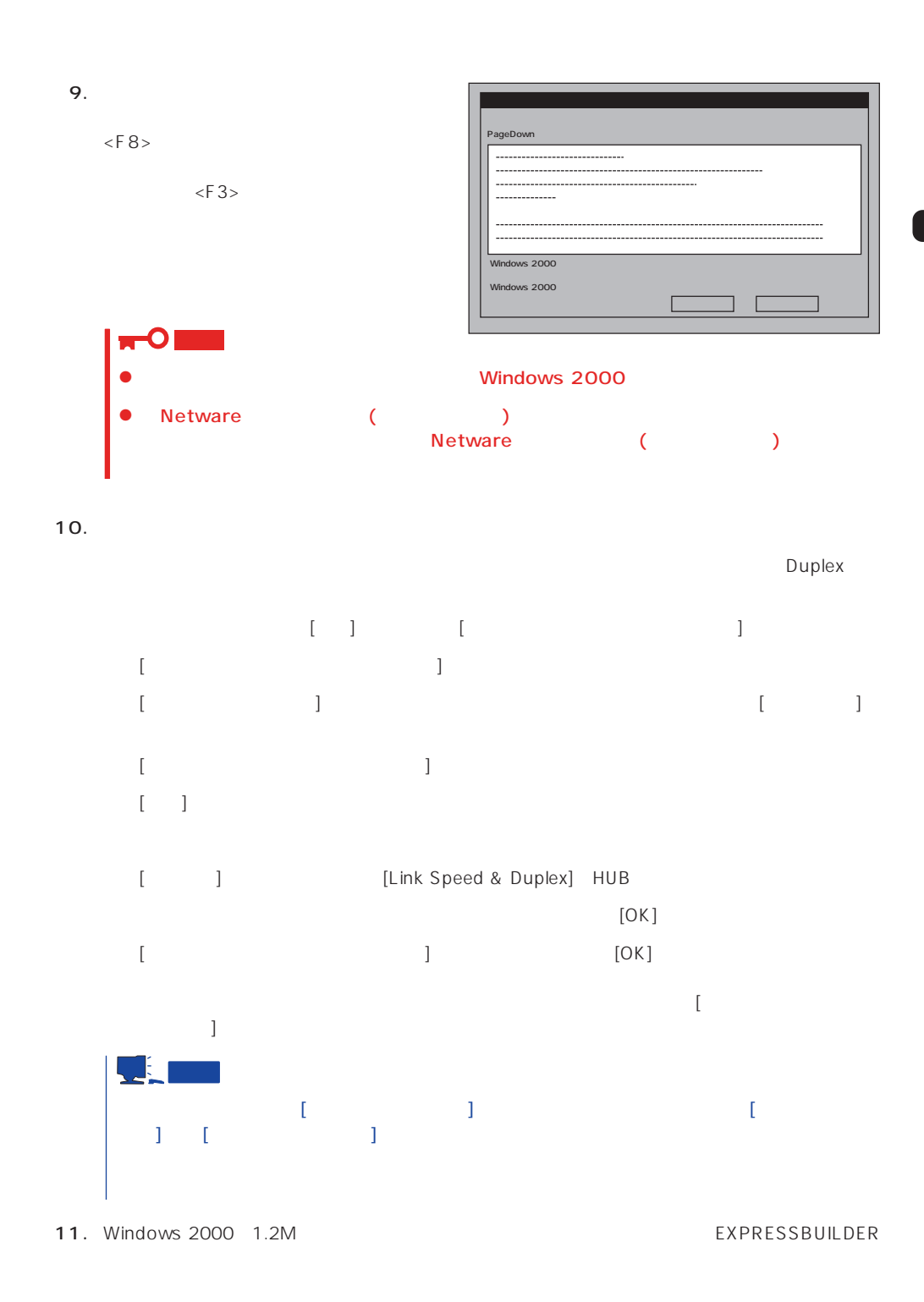

12.  $\overline{a}$ 

13.  $\overline{a}$ 

# Express

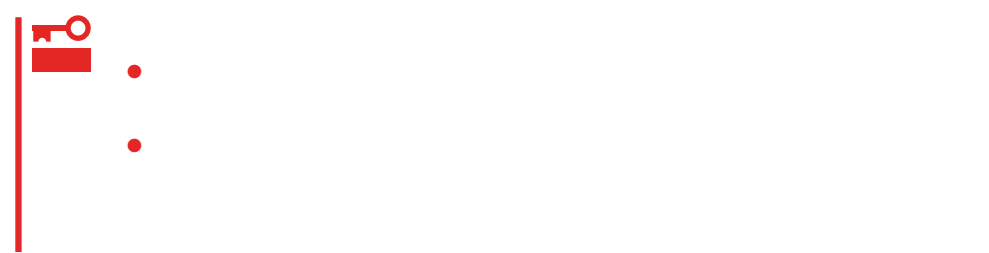

- 1.  $\blacksquare$
- $2.$
- $3.$
- 4.  $/$

重要

O

● Express

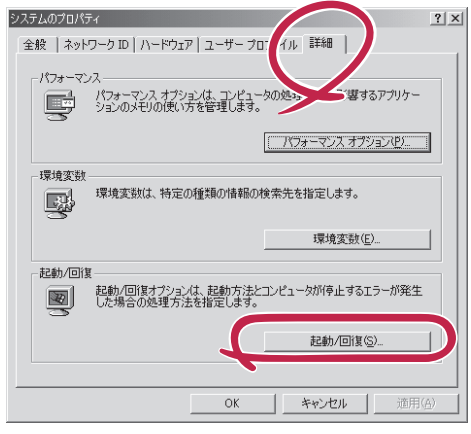

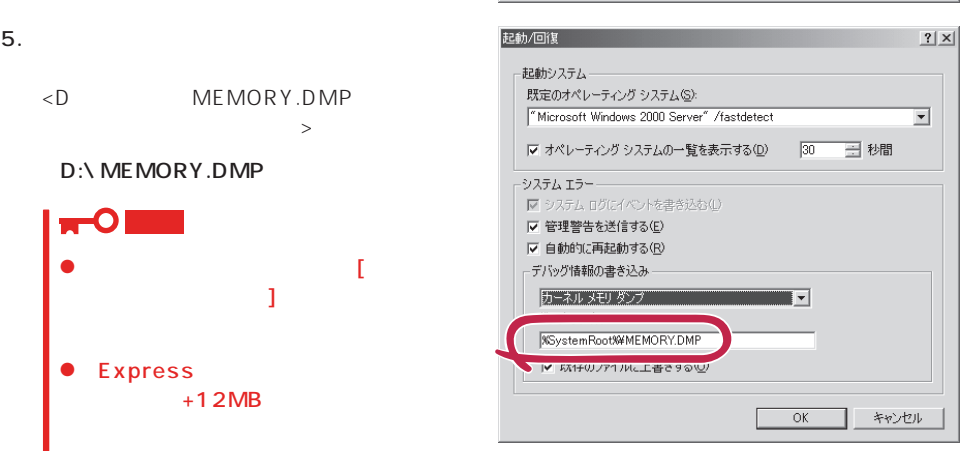

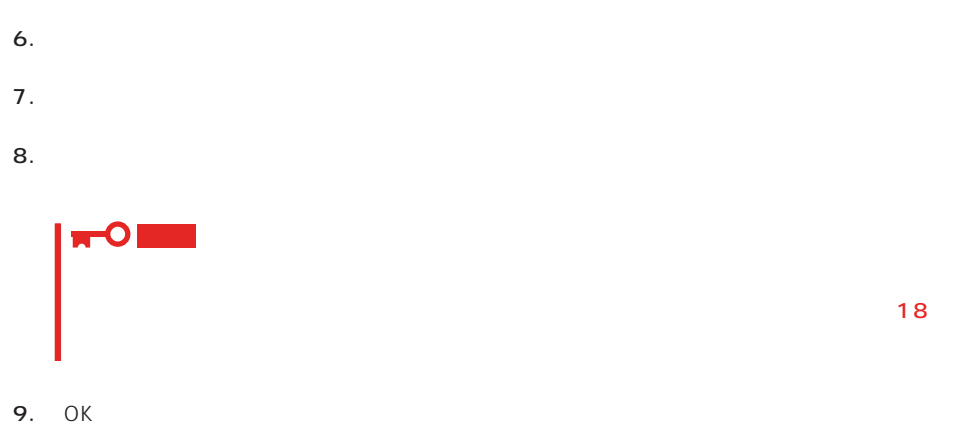

# Windows 2000

 $\mathsf{Express}\ \mathsf{E}$ 

1.  $\sim$ 

2. **drwtsn32.exe**<br>OK  $\overline{OK}$ 

Windows 2000

ファイル名を指定して実行  $|?|X|$ 実行したいアプリケーション名、または開きたいフォルダやドキュメント<br>名、インターネット リソース名を入力してください。 雭  $d$ rwtsn $32$ .exe 名前9  $\overline{\mathbf{r}}$  $\overline{OK}$ キャンセル | 参照(B)...

 $3.$ 

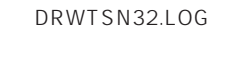

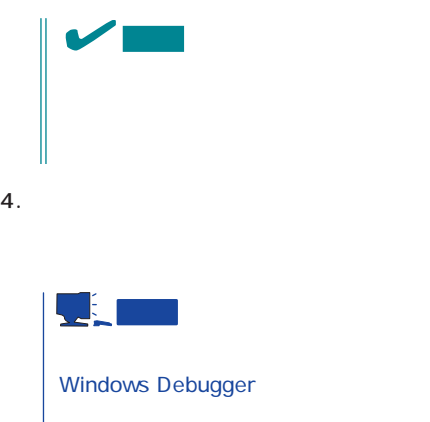

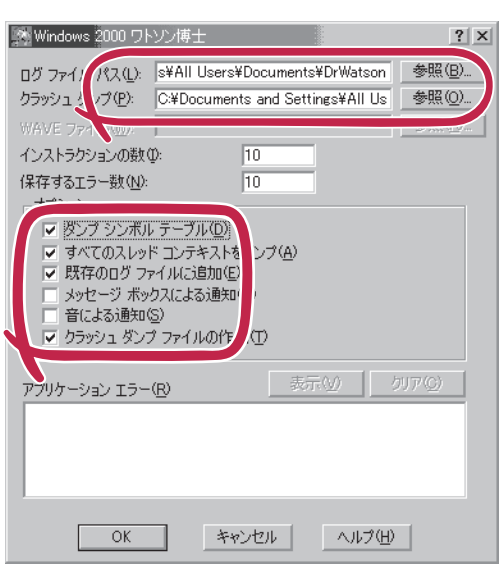

# 6. OK

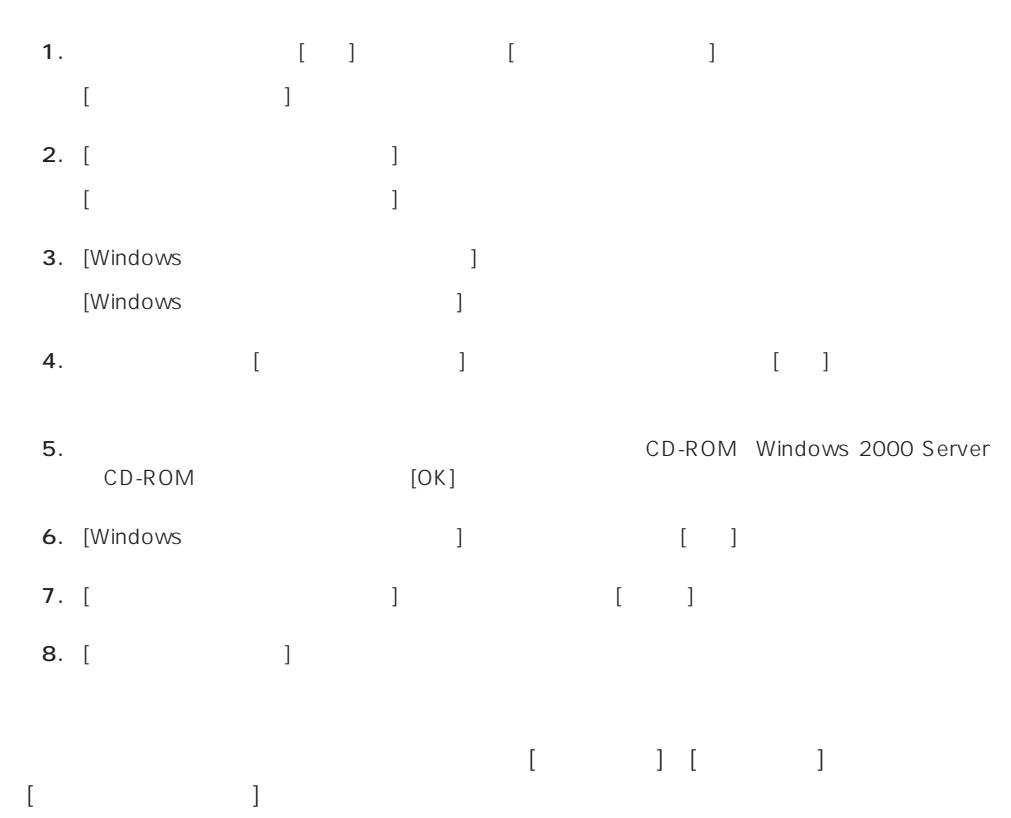

 $5.$ 

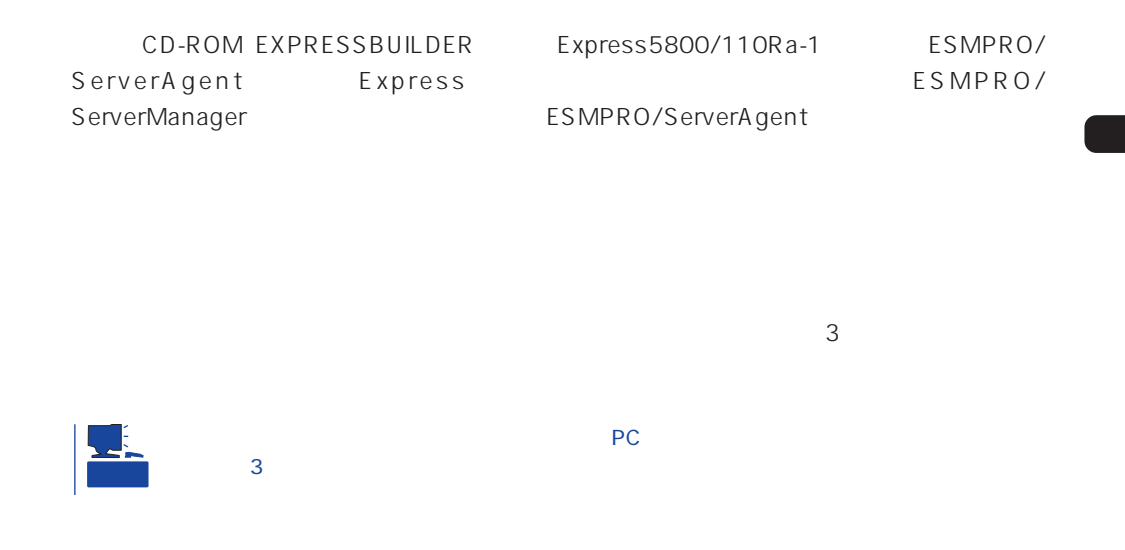

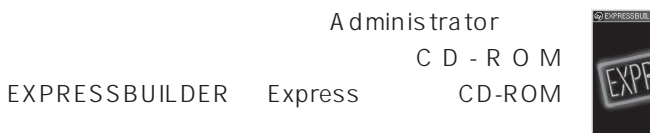

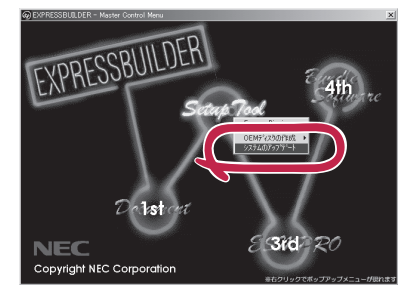

2nd Setup Tool

# <span id="page-27-0"></span>**Windows NT 4.0**

Windows NT 4.0 OS Express  $\overline{C}$ Express Microsoft Windows NT 4.0 (約16MB)Express Express 1. Express ON Windows NT Windows NT Server WindowsNT Server セットアップ  $2.$ WindowsNT セットアップ WindowsNT もトアップへようこそ。 このクィンドゥの指示に従って<br>セットアップを行ってください。 D女ヘコ をクソックすると統行します。

 $\sim$ 戻る(B)

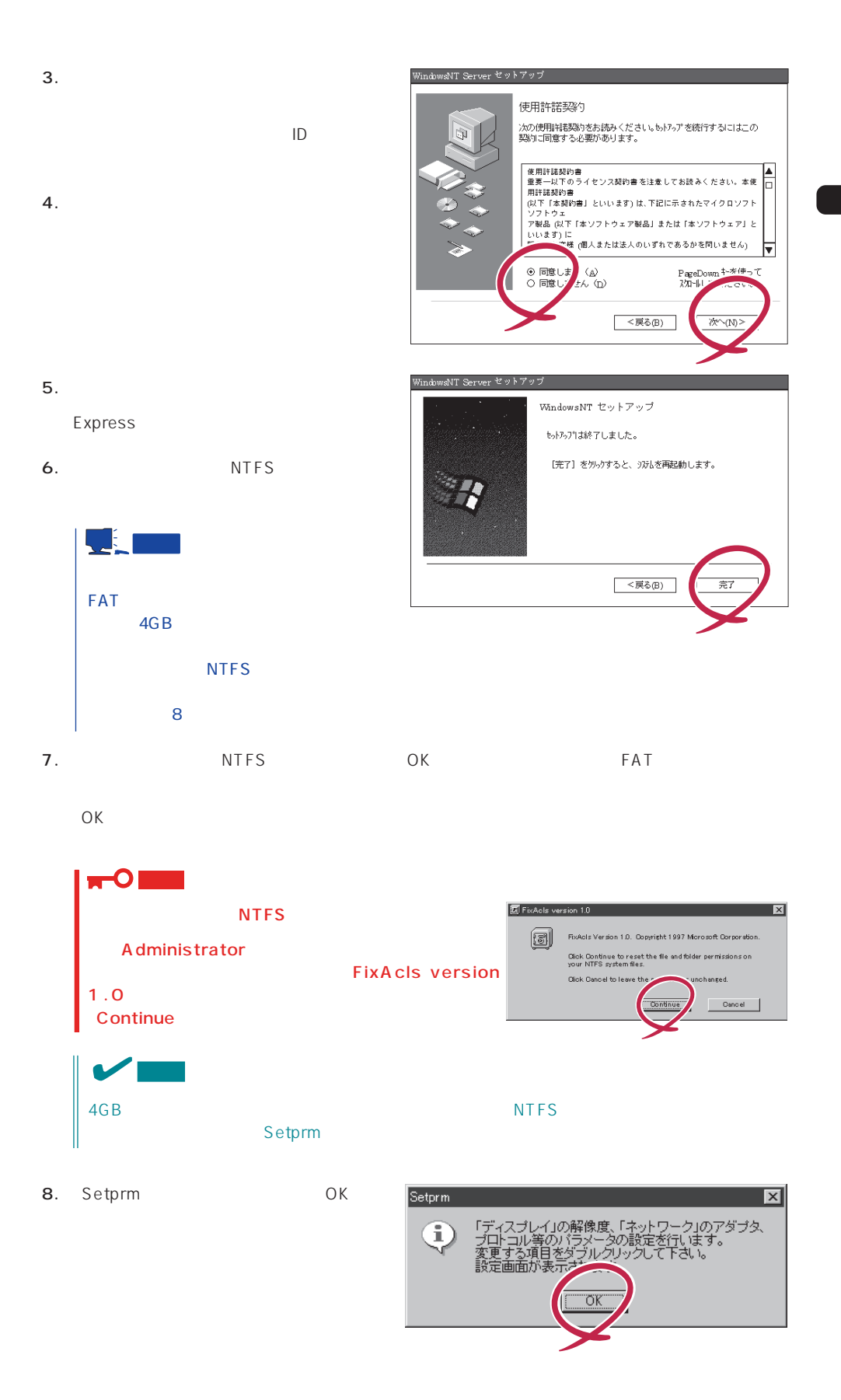

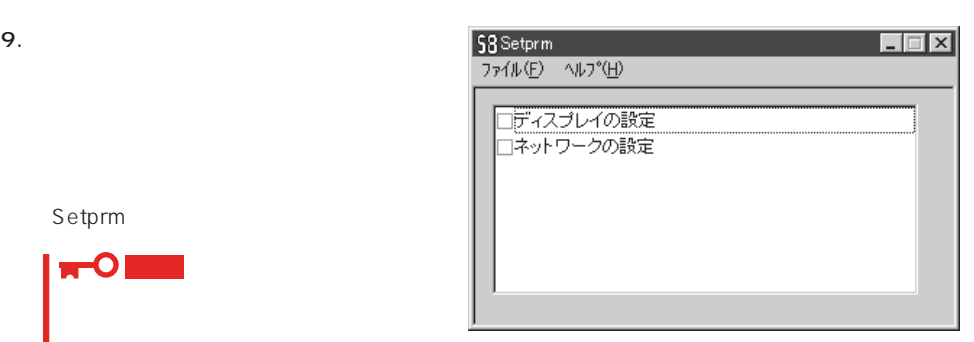

 $\star$ 

#### 10. 39

11. Express

Setprm **THE STATE** 

 $12.$ 

- ESMPRO/ServerAgent
- $\bullet$
- ESMPRO/UPSController
- PowerChute plus

Express

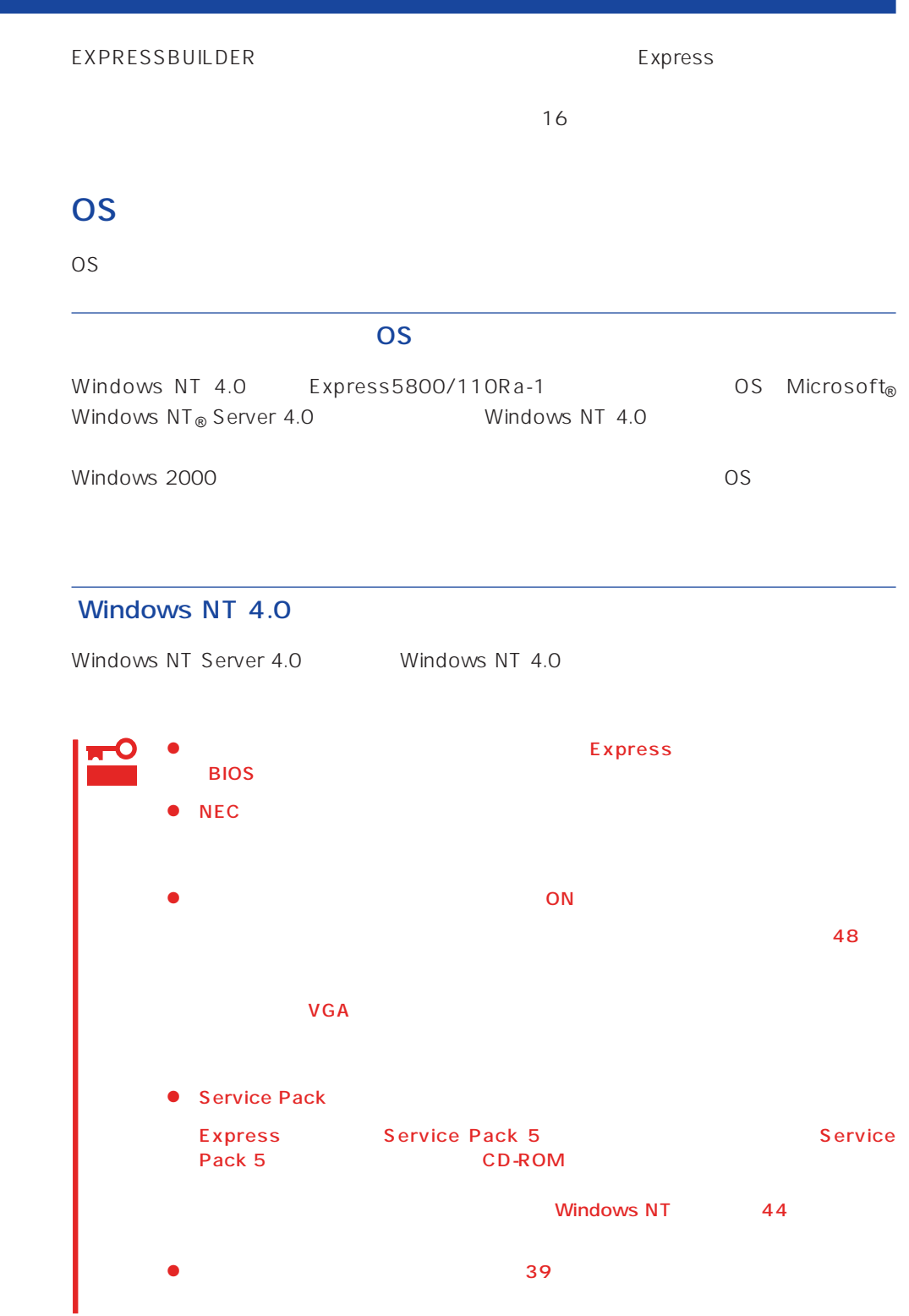

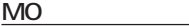

 $MO$  is a set of the MO is a set of the MTFS is a set of the MTFS is a set of the MTFS is a set of the MTFS is a set of the MTFS is a set of the MTFS is a set of the MTFS is a set of the MTFS is a set of the MTFS is a set

 $MO$ 

ディスク構成について EISA

 $EISA$ 

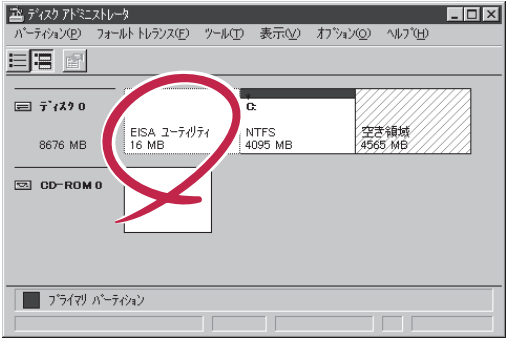

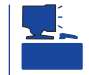

<u>たいことには、このようなパーティションサイズについて</u>

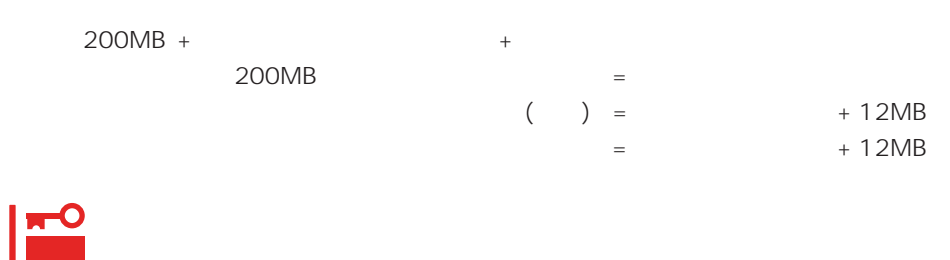

 $512MB$ 

200MB + (512MB + 12MB) + (512MB + 12MB) = 1248MB

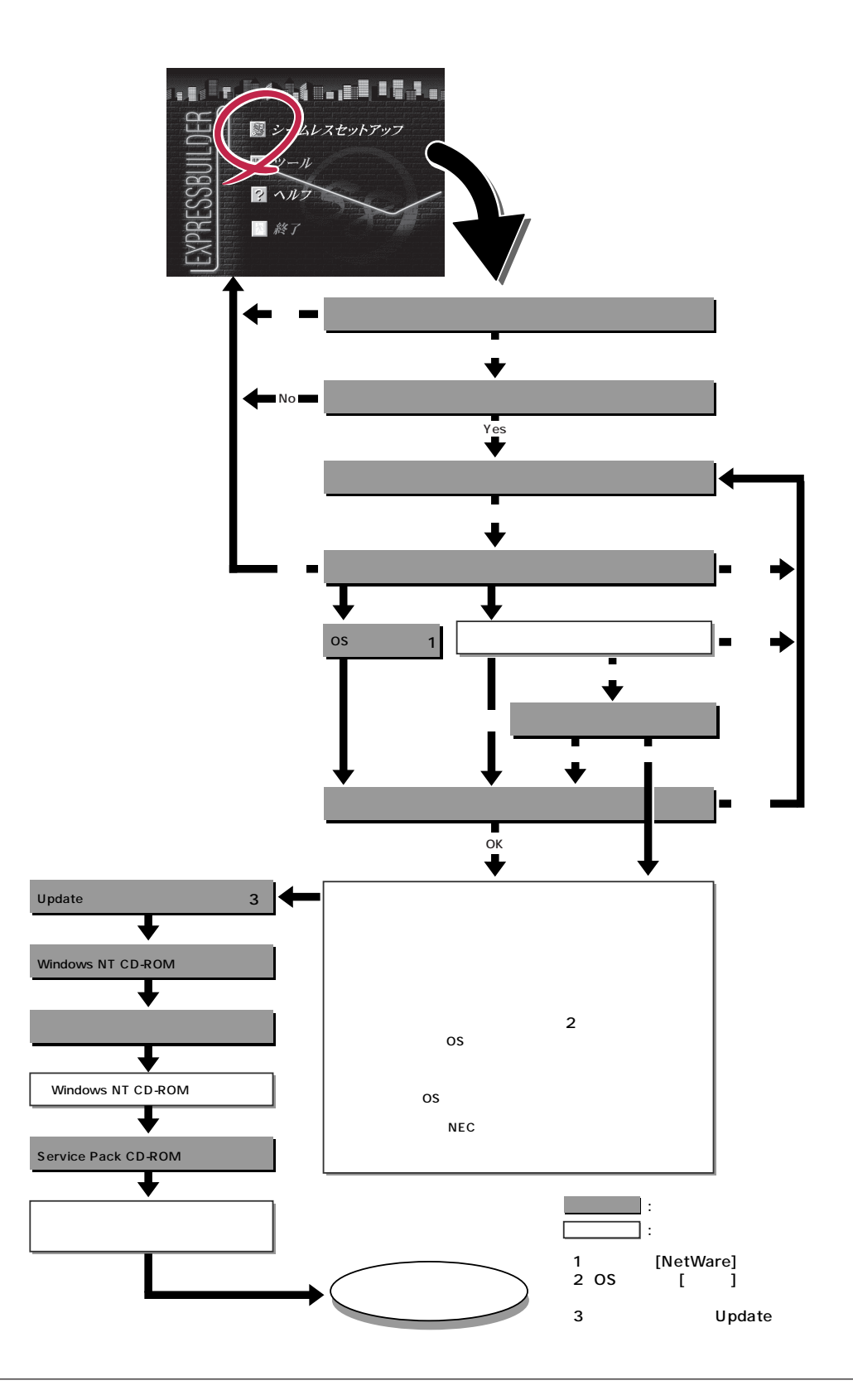

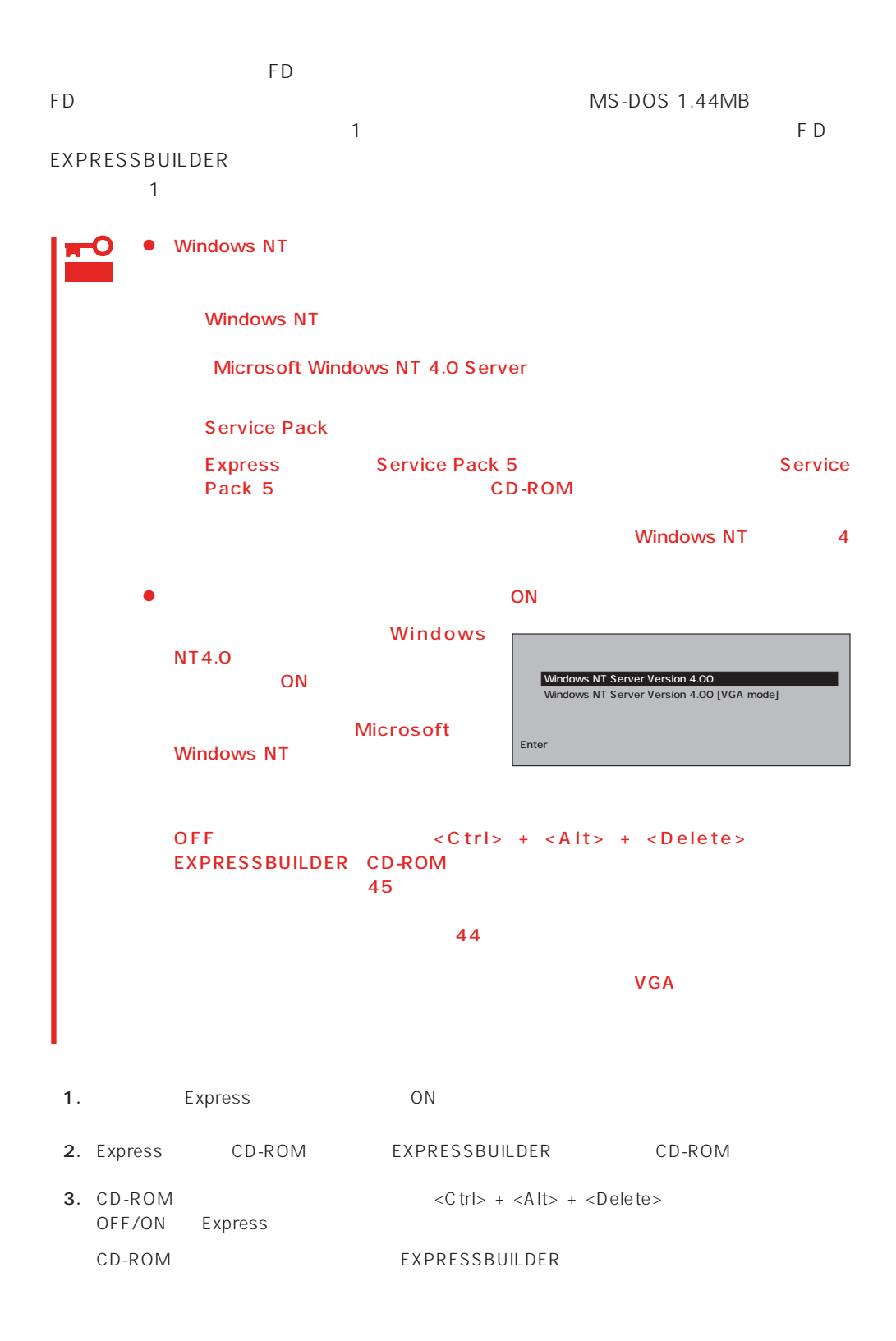

4. Express

[キーボード選択]� Express5800 EXPRESSBUILDER Ver2.xxx-x Copyright(C) NEC Corporation 2000

EXPRESSBUILDER

 $\overline{1}$ 

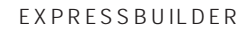

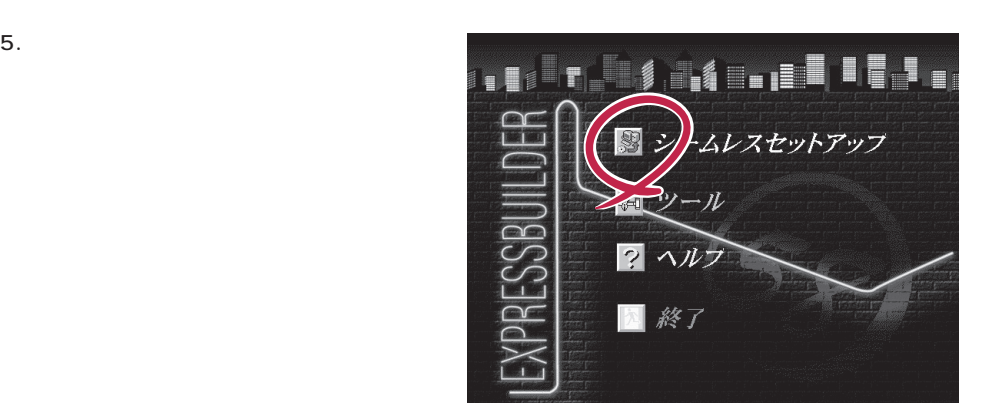

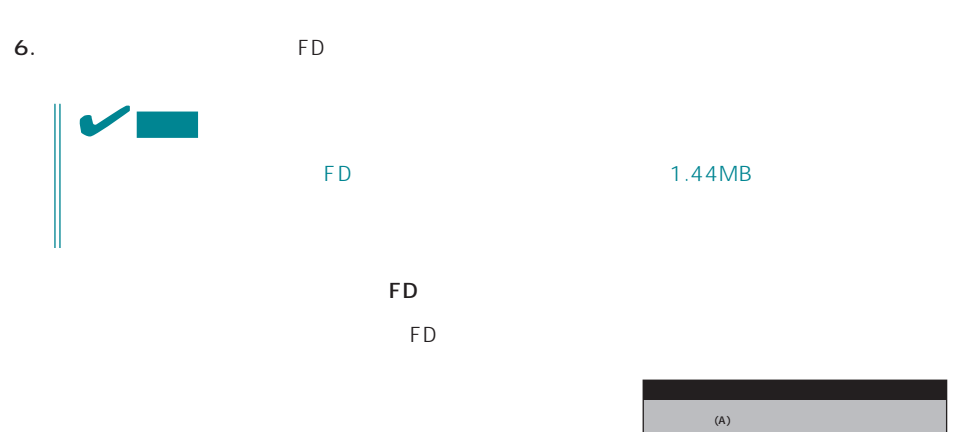

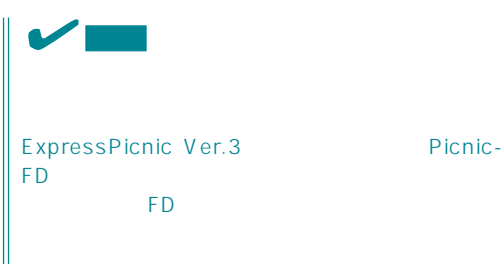

test.tre<br>test2.tre test3.tre 再読込� ⋤

 $\overline{\phantom{a}}$ 

 $<\!A>$ 

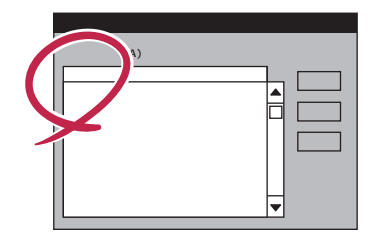

#### Windows NT

オペレーティングシステムインストールメニュー� [作業手順]� NEC<br>OS CD-ROM Express5800 EXPRESSBUILDER Ver2.xxx-x Copyright(C) NEC Corporation 2000 Windows 2000<br>Windows NT<br>NetWare<br>Other

### NetWare

## NEC

 $7.$ 

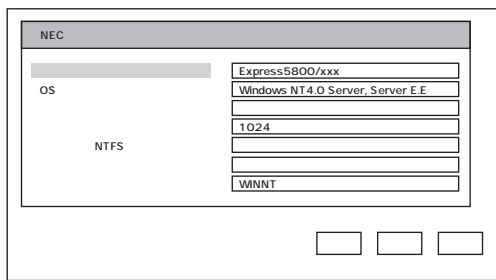

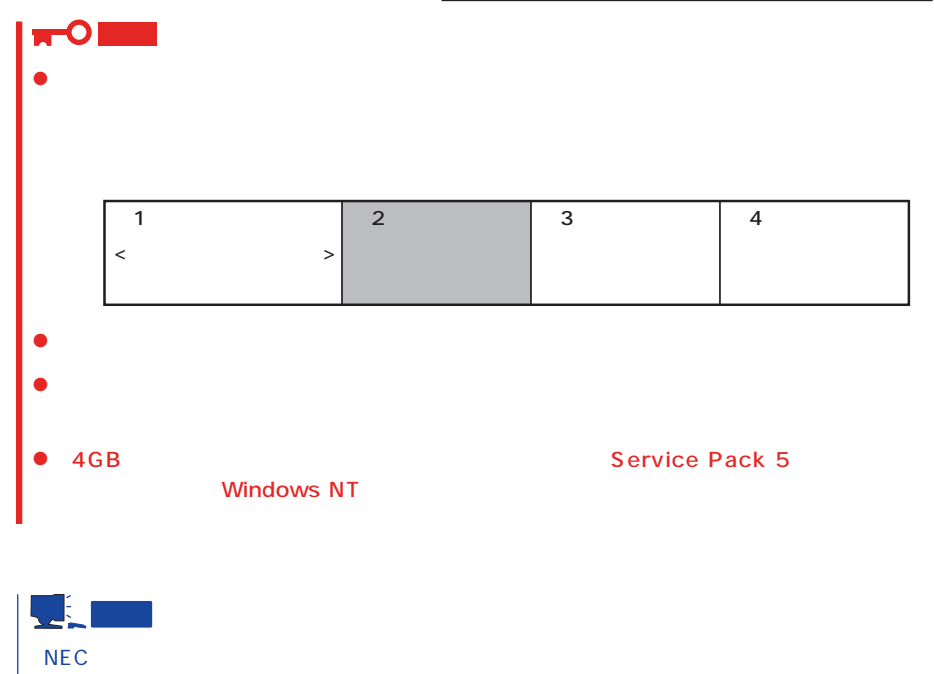

 $R = \frac{1}{\sqrt{N}}$ 

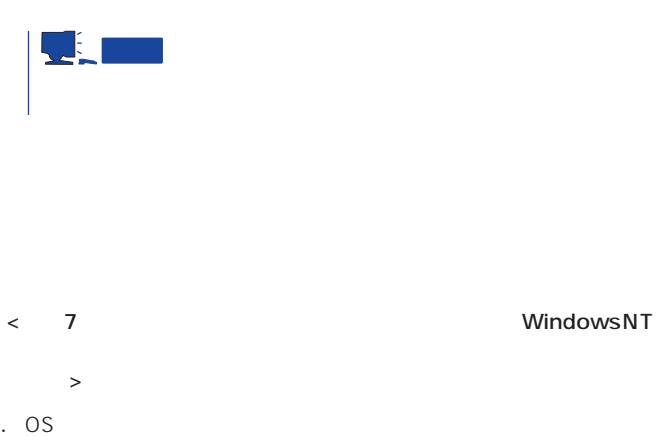

8. Recording to the control of the control of the control of the control of the control of the control of the control of the control of the control of the control of the control of the control of the control of the control

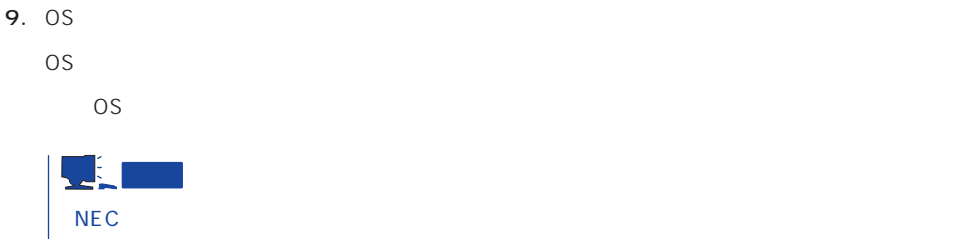

OS Presentation in the contract of the contract of the contract of the contract of the contract of the contract of the contract of the contract of the contract of the contract of the contract of the contract of the contrac

10. Update

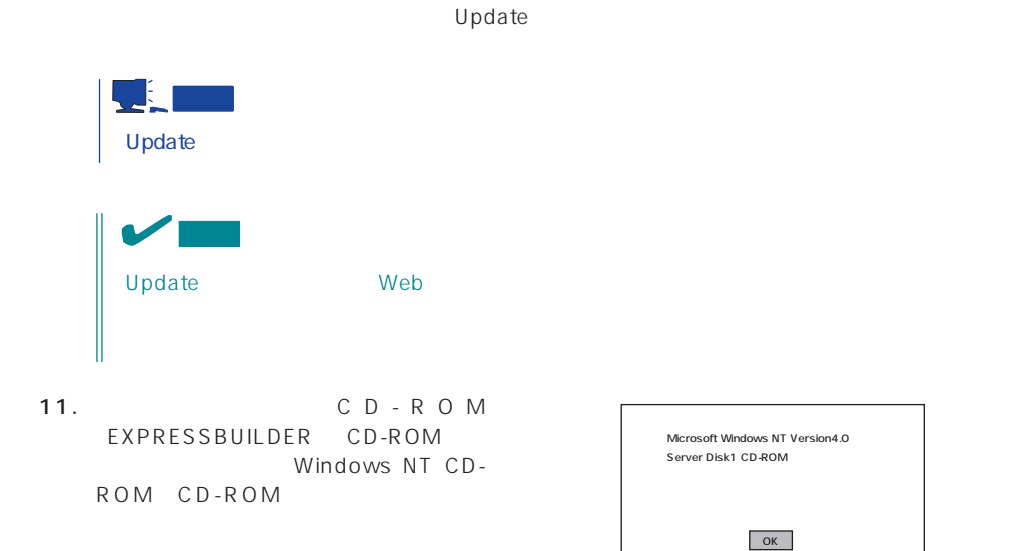

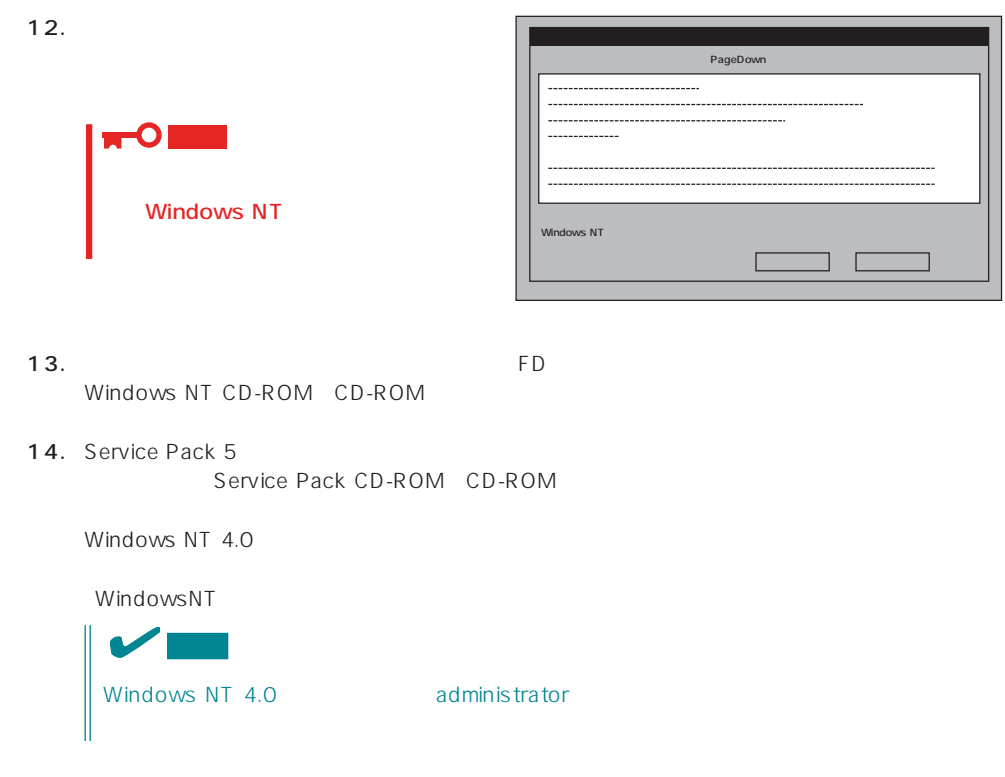

 $15.$ 

 $\Box$ Duplex

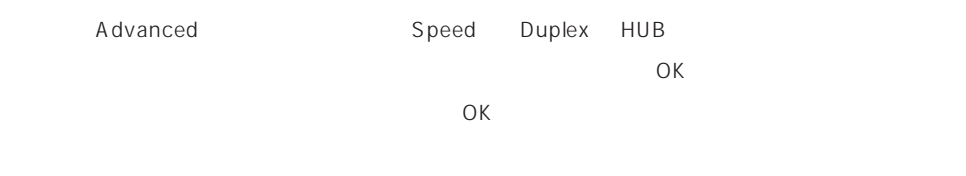

 $16.$ 

17.  $\sigma$ 

# Express

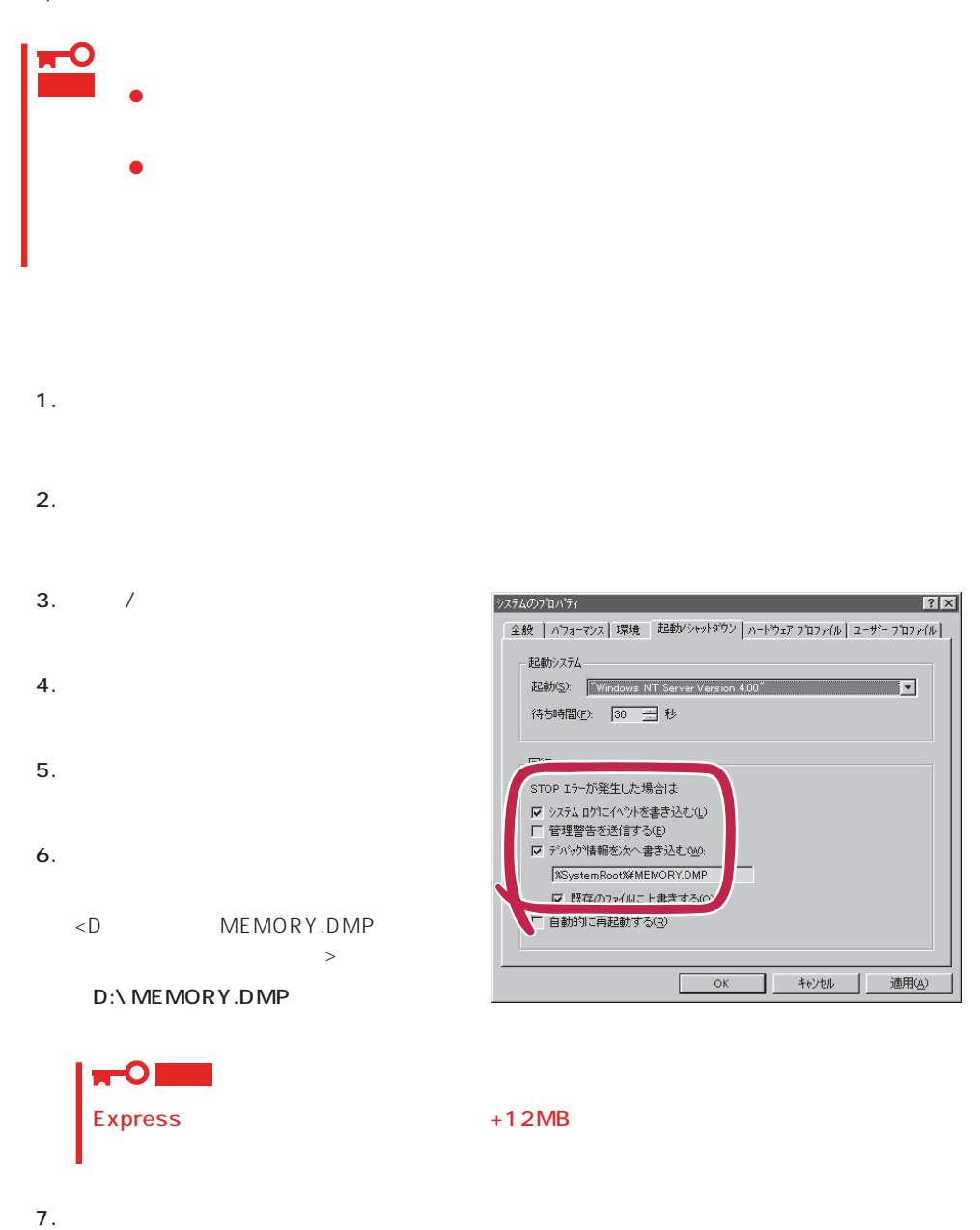

39

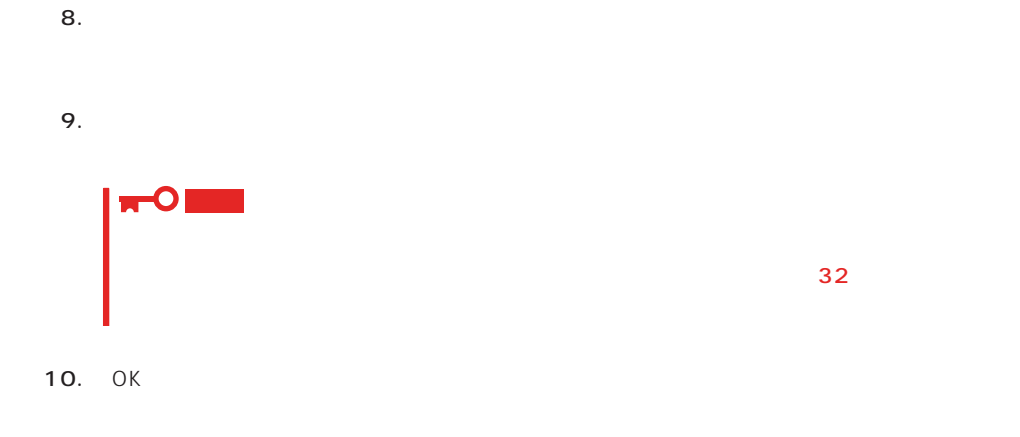

# Windows NT Express

1.  $\sim$ 2. **drwtsn32.exe**  $OK$ 

Windows NT

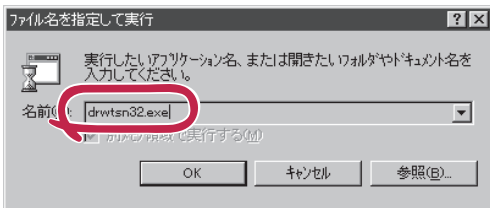

 $3.$ 

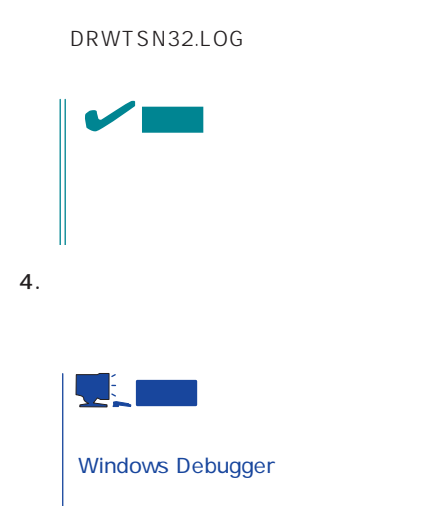

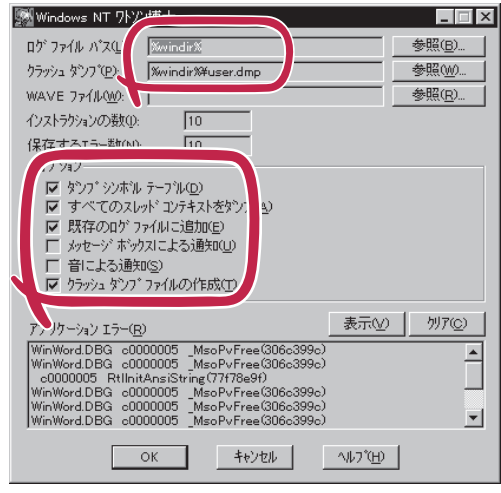

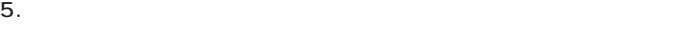

6. OK

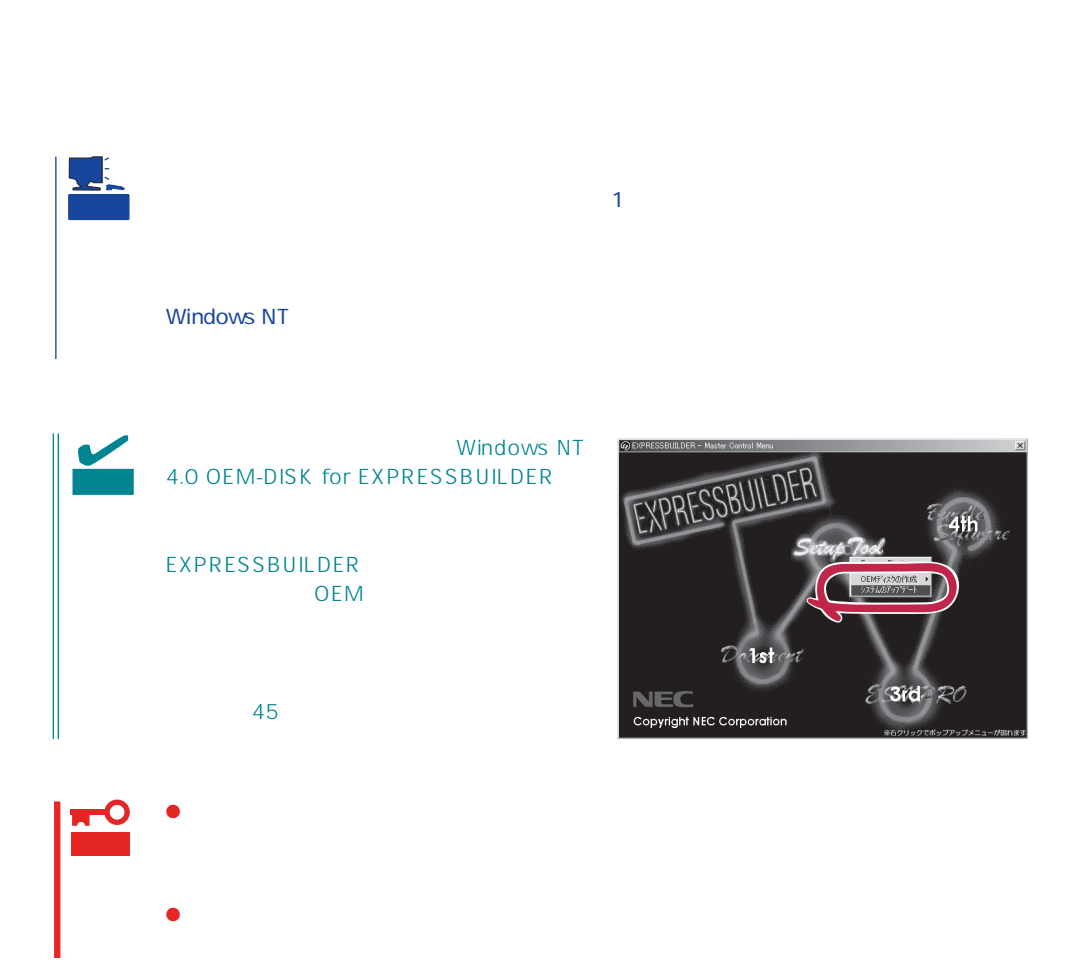

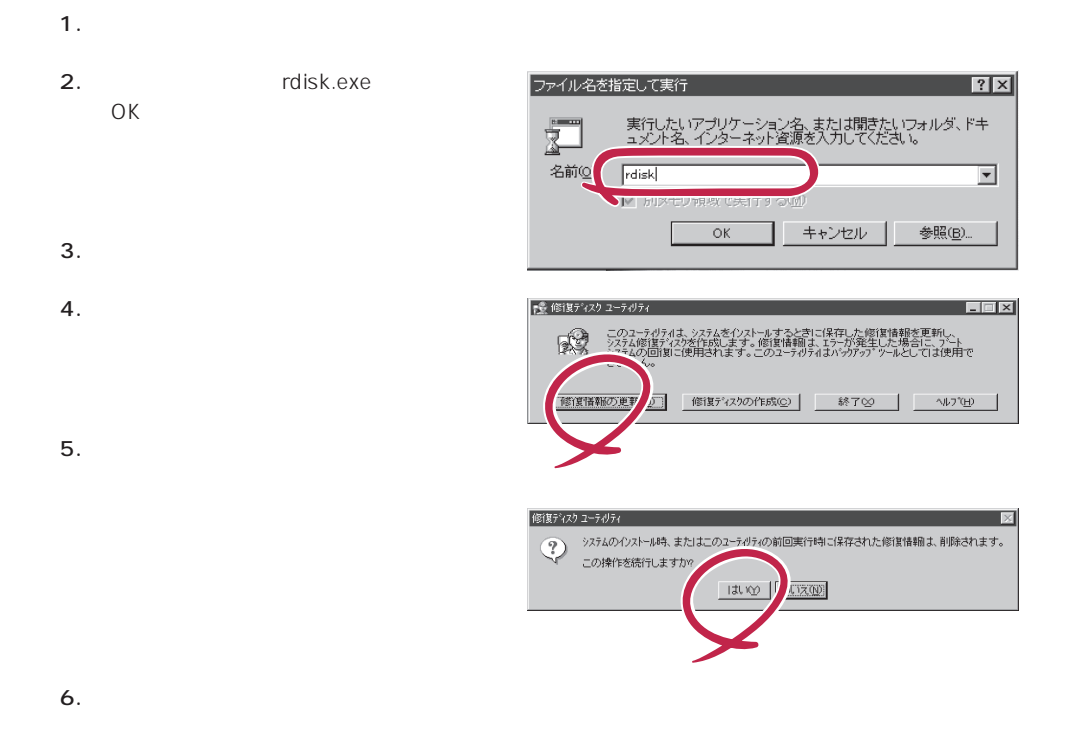

OS インストール中にネットワークモニタをインストール中にネットワークモニタをインストールです。<br>ワークモニタをインストールでは、インストールでは、インストールでは、インストールでは、インストールでは、インストールでは、インストールでは、インストールでは、イン

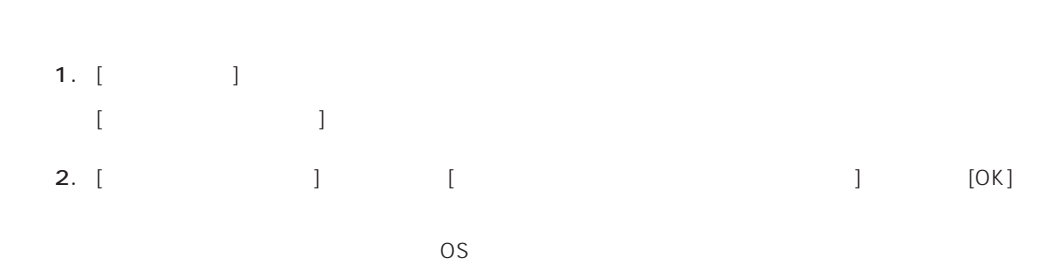

# OS インストール たいしゃ しゅうしょく しゅうしょく しゅうしゅうしょく 1.  $[$  |  $]$  |  $[$  |  $]$  |  $]$ [コントロールパネル]ダイアログボックスが表示されます。 2. [  $\qquad$  ]  $[3.897 \pm 0.0000]$ 3. [ | ] [ ] [ネットワークサービスの選択]ダイアログボックスが表示されます。 4. [ネットワークサービス]の一覧から、[ネットワークモニタツールとエージェント]を選択し、[OK] [WindowsNT ] 5. Windows NT CD-ROM CD-ROM (OK] CD-ROM  $[ \tfrac{1}{2}$ 6. [ ]  $[ \qquad \qquad ] \qquad [ \qquad \qquad ( \qquad )]$  $[$  and  $]$

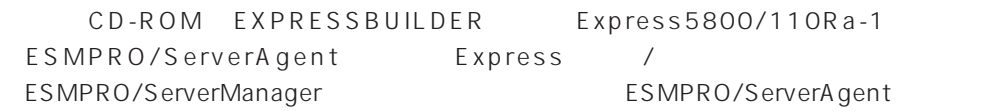

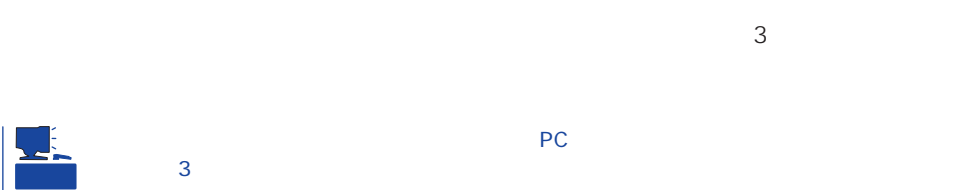

# **Service Pack**

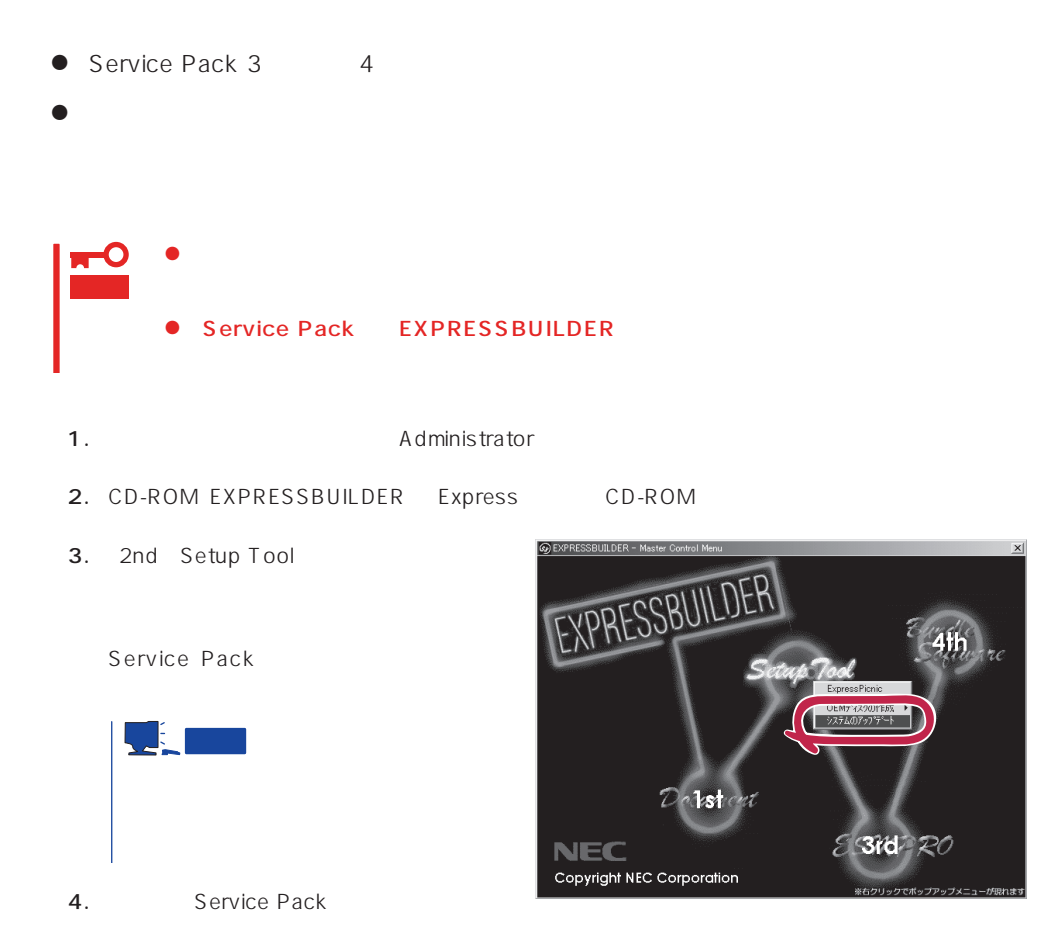

Microsoft® Windows NT® Server 4.0

 $31$ 

Windows NT 4.0

## Microsoft Windows NT 4.0 Server

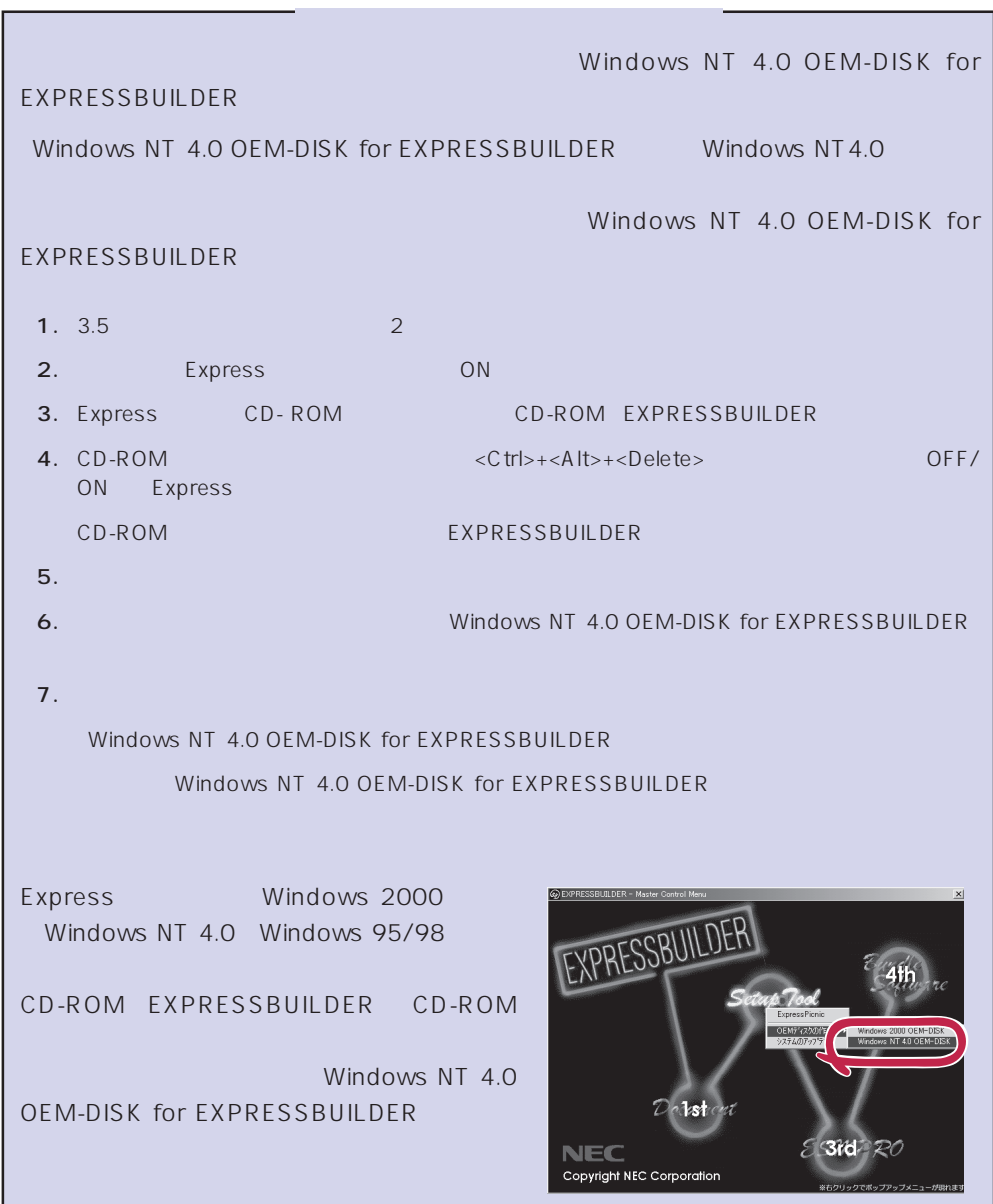

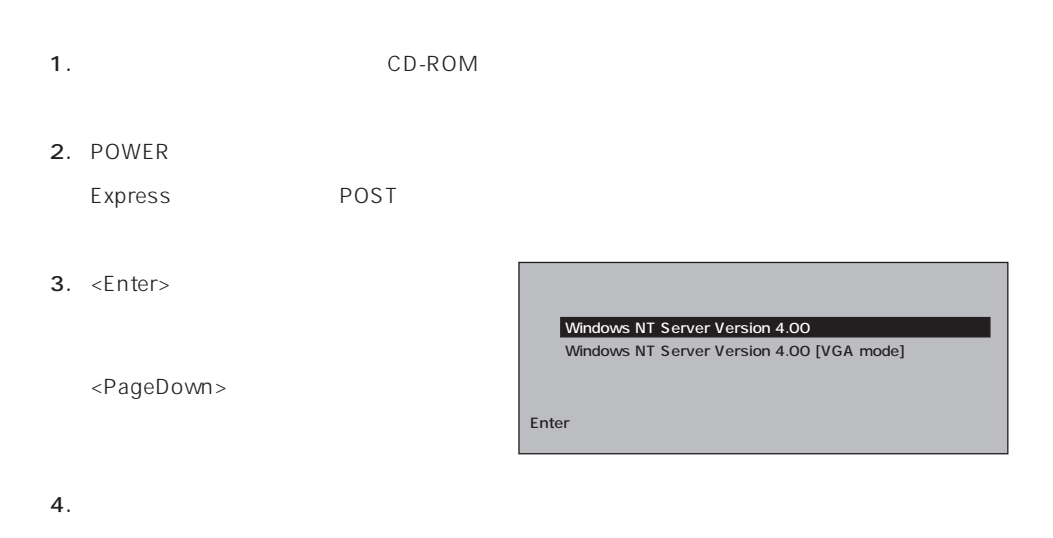

Windows NT

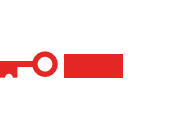

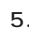

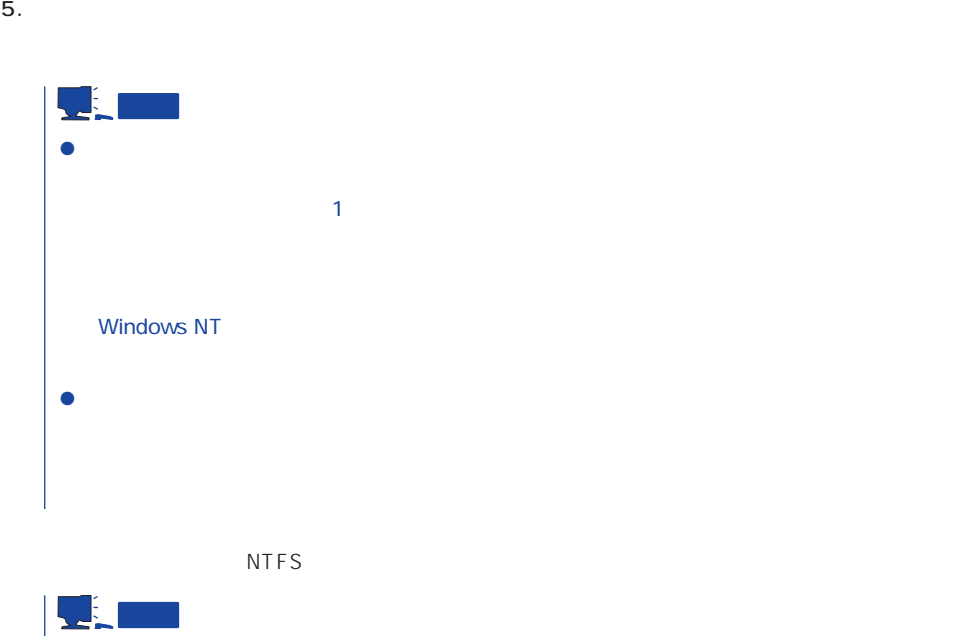

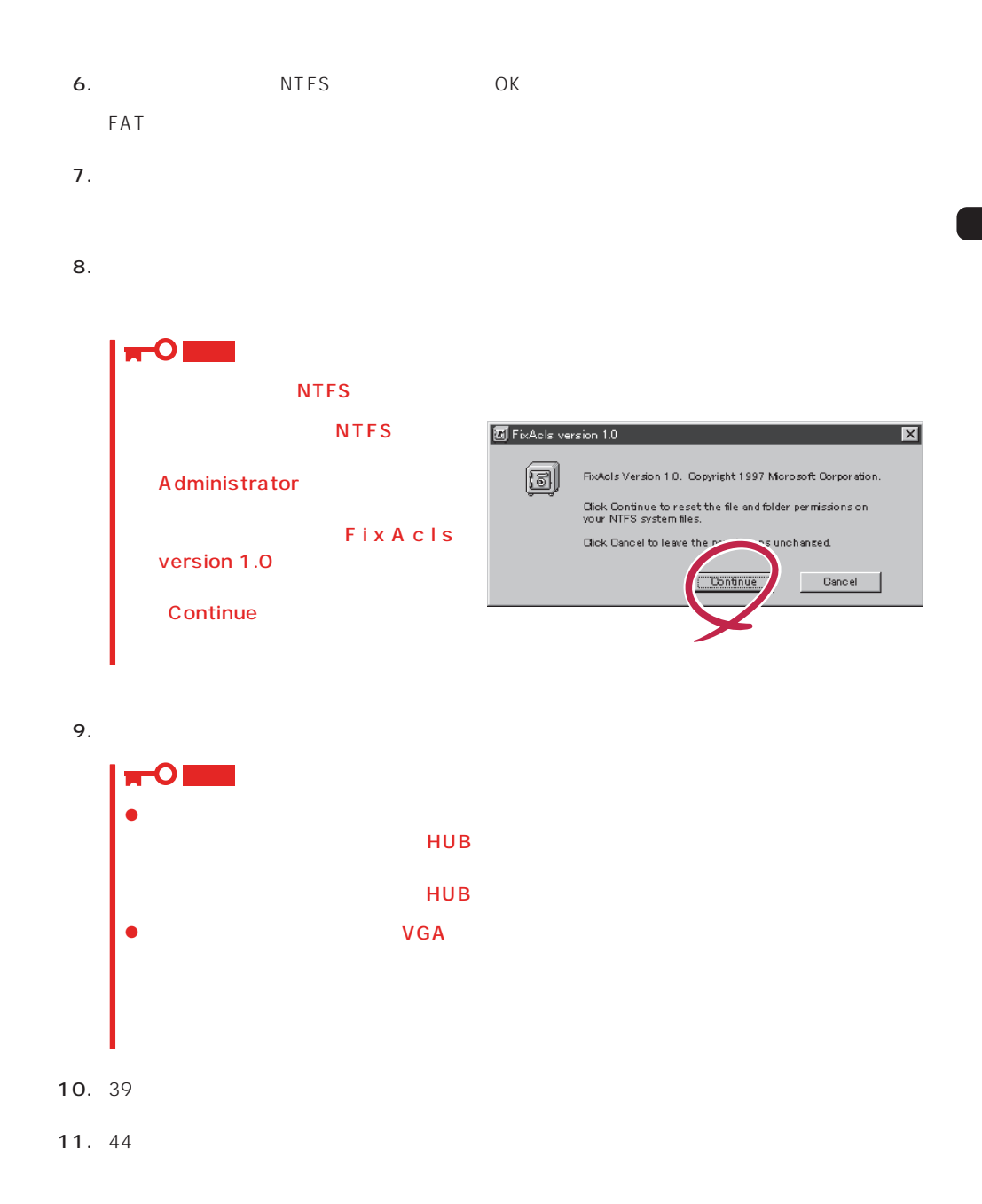

Windows NT 4.0 Windows NT 4.0  $\overline{44}$ 

Windows NT 4.0

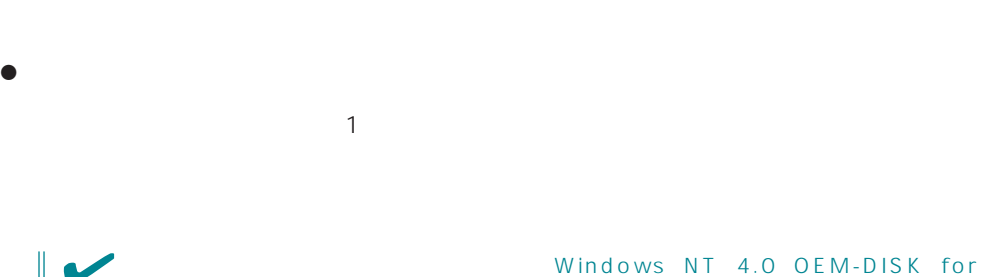

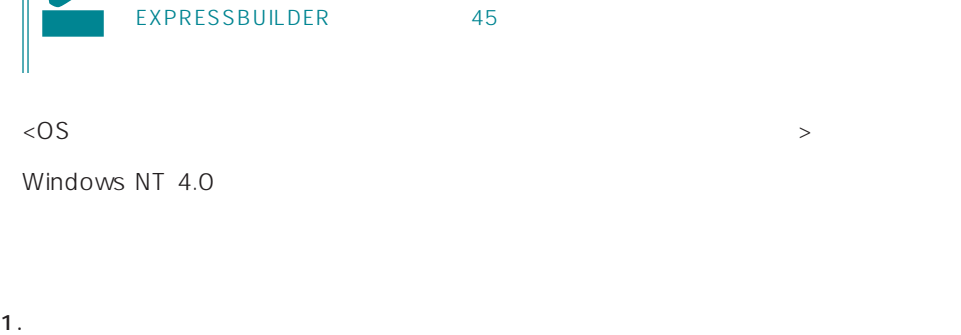

ネットワークアタウツの選択  $|?| \times$  $2.$ ハートヴェアに適合するネットワーク アタプツをクリックして、 [OK] をクリックしてください。<br>このコンボーネントのインストール ディスクカシある場合は、 [ディスク使用] をクリックしてく<br>ださい。 里學 ネットワーク アタウツ(N): "2007 2008 ISA 16-bit Ethernet Adapter<br>
■ 300m Etherlink II Adapter (also II/16 and II/16 TP)<br>
■ 300m Etherlink II ISA/POMOIA Adapter<br>
■ 300m Etherlink II POI Bus-Master Adapter (30590)<br>
■ 300m Etherlink16/EtherLink16 TP  $\overline{\mathbf{B}}$ 3. Windows NT 4.0 OEM-DISK for EXPRESSBUILDER #2 バスク使用(H)  $\mathsf{OK}% _{\mathsf{CL}}\times\mathsf{CN}_{\mathsf{CL}}$ 

ネットワークドライバ

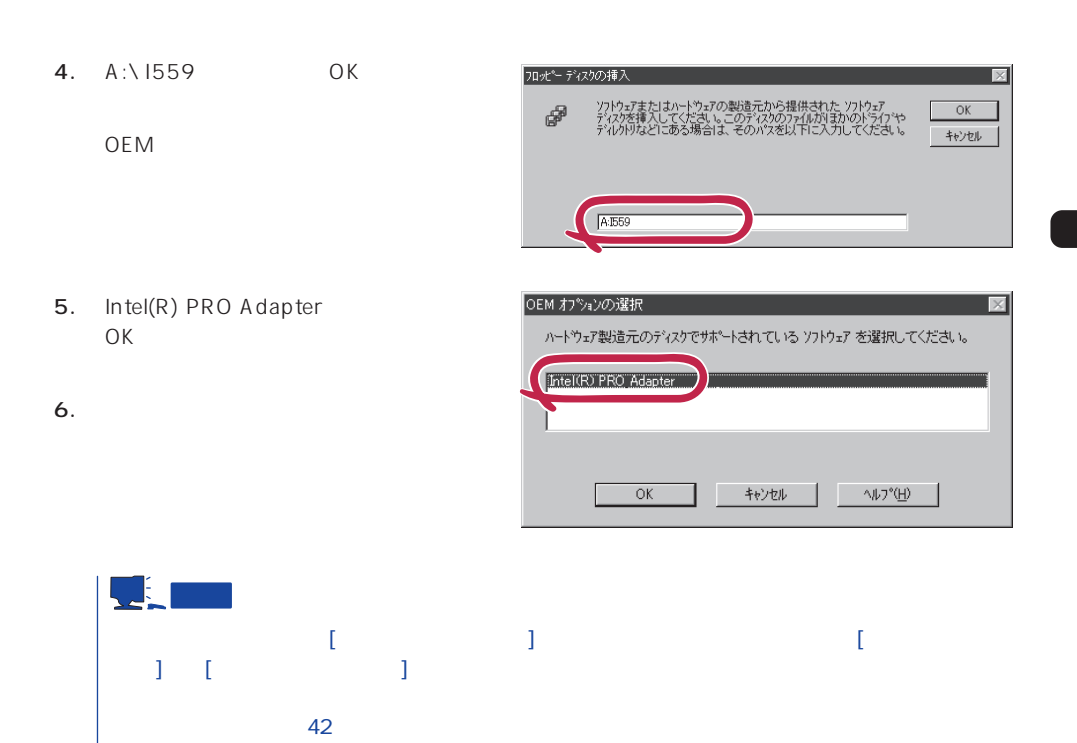

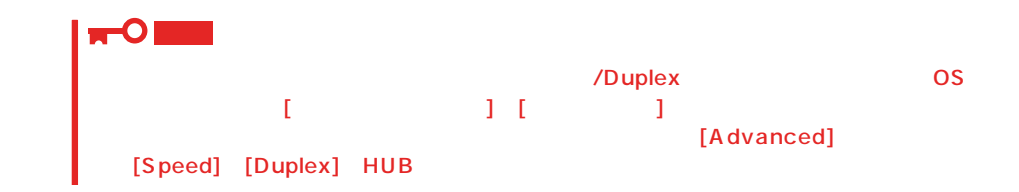

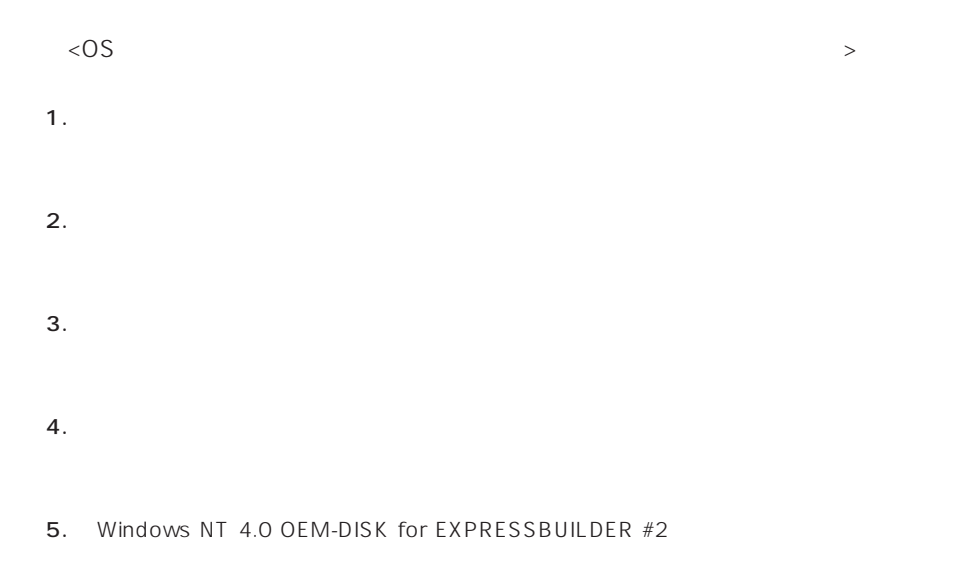

- 6. A:\1559 OK  $OEM$ 7. [Intel(R) PRO Adapter] [OK]  $[ \tfrac{1}{2}$ 8. [ J 9. [Advanced] **Example 19.** [Speed] [Duplex] HUB 10. OK  $11.$
- 12.  $Windows NT 4.0 OEM-DISK for$ EXPRESSBUILDER #2
- 13.  $\blacksquare$
- 14.  $44$

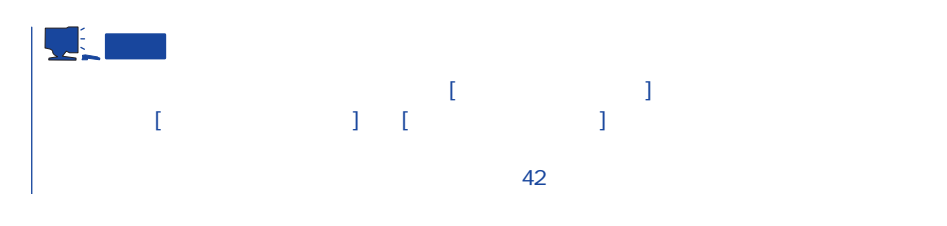

 $\bullet$ 

 $LAN$ 

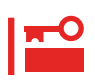

グラフィックスアクセラレータドライバ

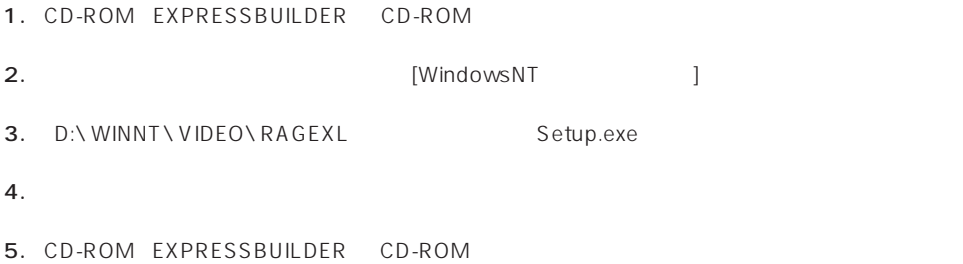